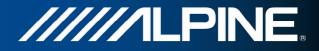

# INA-W910R Owner's Manual

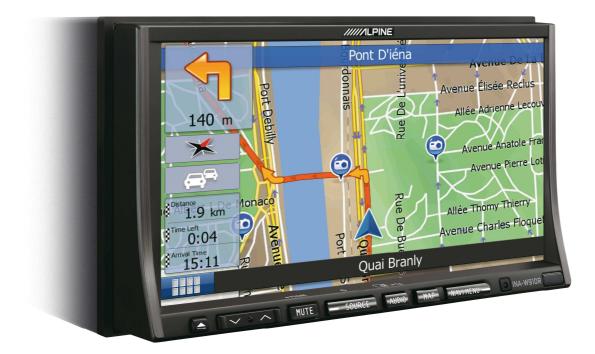

# Navigation Software for INA-W910R

UK English February 2011, Version 1.0

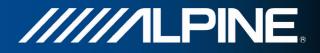

Thank you for choosing the Alpine INA-W910R as your navigator. Start using your device right away. This document is the detailed description of the navigation software. You can easily discover the software while you are using it; however, we still recommend that you read this manual to fully understand the screens and features.

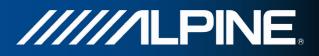

# **Table of contents**

| 1 Warnings and Safety information                                                                     | 6  |
|----------------------------------------------------------------------------------------------------|----|
| 2 Getting started                                                                                     | 7  |
| 2.1 Navigation menu                                                                                   |    |
| 2.2 Buttons and other controls on the screen                                                          | 9  |
| 2.2.1 Using keyboards                                                                                 |    |
| 2.2.2 Beyond single screen tap                                                                        |    |
| 2.3 Map screen                                                                                        |    |
| 2.3.1 Navigating on the map                                                                           |    |
| 2.3.2 Position markers                                                                                |    |
| 2.3.2 Postuon markers                                                                                 |    |
| 2.3.2.1 Venimarker and Lock-on-Roda<br>2.3.2.2 Selected map location (Cursor) and selected map object |    |
| 2.3.2 Selected map location (Cursor) and selected map object                                          |    |
|                                                                                                    |    |
| 2.3.3.1 Streets and roads                                                                             |    |
| 2.3.3.2 Turn preview and Next street<br>2.3.3.3 Lane information and Signposts                        |    |
| 2.3.3.4 Junction view                                                                                 |    |
| 2.3.3.5 3D object types                                                                               |    |
| 2.3.3.6 Elements of the active route                                                                  |    |
| 2.3.3.7 Traffic events                                                                                |    |
| 2.3.4 Manipulating the map                                                                            |    |
| 2.3.5 Quick menu                                                                                      |    |
| 2.3.6 Checking the details of the current position (Where Am I?)                                      |    |
| -                                                                                                    |    |
| 3 Navigating                                                                                          |    |
| 3.1 Selecting the destination of a route                                                              | 23 |
| 3.1.1 Entering an address or a part of the address                                                    | 23 |
| 3.1.1.1 Entering an address                                                                           | 24 |
| 3.1.1.2 Entering the midpoint of a street as the destination                                          | 26 |
| 3.1.1.3 Selecting an intersection as the destination                                                  | 27 |
| 3.1.1.4 Selecting a city/town centre as the destination                                               | 29 |
| 3.1.1.5 Entering an address with a postal code                                                        |    |
| 3.1.1.6 Tips on entering addresses quickly                                                            |    |
| 3.1.2 Selecting the destination from the Places of Interest                                           | 32 |
| 3.1.2.1 Quick search for a Place of Interest                                                          |    |
| 3.1.2.2 Searching for a Place of Interest using preset categories                                     | 34 |
| 3.1.2.3 Searching for a Place of Interest by category                                                 | 36 |
| 3.1.2.4 Searching for a Place of Interest by name                                                     |    |
| 3.1.2.5 Selecting nearby assistance from 'Where Am I?'                                                | 41 |
| 3.1.3 Selecting a map location as the destination                                                     | 42 |
| 3.1.4 Selecting the destination from your Favourites                                                  | 43 |
| 3.1.5 Selecting one of the most likely destinations (Smart History)                                   | 44 |

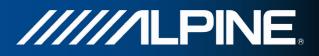

| 3.1.6 Selecting a recent destination from the History                     | 45 |
|---------------------------------------------------------------------------|----|
| 3.1.7 Entering the coordinate of the destination                          | 46 |
| 3.1.8 Navigate to a location stored in a picture                          | 47 |
| 3.1.9 Building a route from the list of destinations (Create Route)       | 48 |
| 3.2 Viewing the entire route on the map                                   | 49 |
| 3.3 Checking route parameters and accessing route related functions       | 49 |
| 3.4 Modifying the route                                                   | 50 |
| 3.4.1 Selecting a new destination when already having a route: New Route, |    |
| Waypoint or Final Destination                                             | 50 |
| 3.4.2 Setting a new starting position for the route                       | 51 |
| 3.4.3 Editing the list of destinations (Edit Route)                       | 53 |
| 3.4.4 Pausing the active route                                            | 53 |
| 3.4.5 Cancelling the active route                                         | 54 |
| 3.4.6 Checking route alternatives when planning the route                 | 54 |
| 3.4.7 Checking route alternatives for an existing route                   | 55 |
| 3.4.8 Changing the vehicle used in route planning                         | 56 |
| 3.4.9 Changing the road types used in route planning                      | 57 |
| 3.5 Saving a location as a Favourite destination                          | 58 |
| 3.6 Watching the simulation of the route                                  | 58 |
| 4 Reference Guide                                                         | 60 |
| 4.1 Concepts                                                              | 60 |
| 4.1.1 Smart Zoom                                                          | 60 |
| 4.1.2 Daytime and night colour themes                                     | 60 |
| 4.1.3 Route calculation and recalculation                                 | 60 |
| 4.1.4 Green routing                                                       | 62 |
| 4.1.5 Road safety cameras and other proximity alert points                | 63 |
| 4.1.6 Speed limit warning                                                 | 63 |
| 4.1.7 Traffic information in route planning                               | 63 |
| 4.1.7.1 Historical traffic                                                | 64 |
| 4.1.7.2 Real-time traffic information (TMC)                               | 64 |
|                                                                           |    |

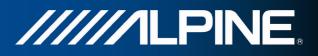

| 4.3 Settings menu              | 67 |
|--------------------------------|----|
| 4.3.1 Sound and Warnings       | 68 |
| 4.3.2 Customise Quick menu     | 70 |
| 4.3.3 Traffic settings         | 70 |
| 4.3.4 Route settings           | 71 |
| 4.3.5 Green routing settings   | 73 |
| 4.3.6 Map settings             | 74 |
| 4.3.7 Visual guidance settings | 75 |
| 4.3.8 Display settings         | 76 |
| 4.3.9 Regional settings        | 76 |
| 4.3.10 Trip monitor settings   | 76 |
| 4.4 Trip monitor               | 77 |
| 4.5 ActiveWindow               | 77 |
| 5 Glossary                     | 78 |
| 6 Copyright note               | 80 |

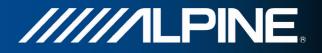

## **1** Warnings and Safety information

The navigation system helps you find your way to your destination with a connected GPS receiver. The software does not transmit your GPS position; others cannot track you.

It is important that you look at the display only when it is safe to do so. If you are the driver of the vehicle, we recommend that you operate your software before you start your journey. Plan the route before your departure and stop if you need to change the route.

You must obey the traffic signs and follow the road geometry. If you deviate from the recommended route, your software changes the instructions accordingly.

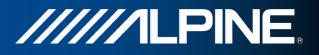

# **2** Getting started

2.

When using the navigation software for the first time, an initial setup process starts automatically. Do as follows:

- 1. Select the written language of the application interface. Later you can change it in Regional settings (page 76).
  - Program Language

     Essit keel

     Essit keel

     English (UK)

     Done

     Done

     Read the End User Licence Agreement. Tap

     EUL

     Endleser Licence Agreement. Tap

     to continue.

     EUL

     Eule

     In Bagreemet

     1.1 Big Agreemet

     1.2 Big Agreemet

     1.3 Big Agreemet

     1.4 Big Agreemet

     1.4 Big Agreemet

     1.5 Big Endlese Head method in big and between New N Gorgan (Stagest, Huagest)

     1.1 Big Agreemet

     1.2 Big Endlese Head method in big Agreement

     1.3 Big Agreemet

     1.4 Big Agreemet

     1.5 Big Endlese Head method in big Agreement

     1.6 Betries Breefer after: User He User Germent

     1.7 Big Endlese Head method in big Agreement

     1.7 Big Endlese Head method in big Agreement

     1.8 Big Agreement after User He User Breement

     1.1 Big Agreement

     1.2 Big Endlese Head method in big Endlese Head Head Endlese

     1.3 Big Agreement

     1.4 Big Agreement

     2.1 Big Endlese Head Method Head Endlese

     2.1 Big Endlese Head Nonblad Big Endlese Head Head Endlese
- 3. The Configuration wizard starts. Tap

Next

to continue.

4. Select the language and speaker used for voice guidance messages. Later you can change it in Sound and Warnings settings (page 76).

| Voice | e Language                             |                                                |
|-------|----------------------------------------|------------------------------------------------|
|       | male Jaagup v1.127053                  | not announced                                  |
|       | Eesti keel<br>female Loviise v1.127053 | Natural Voice<br>Street names<br>not announced |
|       | English (UK)<br>male James v1.127053   | Natural Voice<br>Street names<br>not announced |
| ₩     | English (UK)<br>female Kate v1.127053  | Natural Voice<br>Street names<br>not announced |
|       | Español                                | Natural Voice                                  |
| 1     |                                        | Next                                           |

5. If needed, modify the time format and unit settings. Later you can change them in Regional settings (page 76).

| UBAK | Jnits and Forma | nts               | 24    |
|------|-----------------|-------------------|-------|
| A.   | Length Format   | Kilometres/metres | RAT   |
| 24   | Time Format     | 24 hours          | A pet |
|      |                 | RAD               |       |
|      | 5               | Next              |       |

6. If needed, modify the default route planning options. Later you can change them in Route settings (page 71).

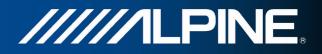

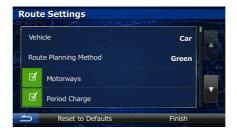

7. The initial setup is now complete. The Configuration wizard can be restarted later from the Settings menu (page 67).

After the initial setup, the Navigation menu appears and you can start using the software.

## 2.1 Navigation menu

You can reach all parts of the software from the Navigation menu.

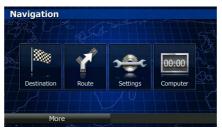

You have the following options:

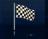

Tap Destination to select your destination by entering an address or selecting a place of interest, a location on the map or one of your Favourite destinations. You can also look up your recent destinations from the Smart History, enter a coordinate or use the location saved in a photo.

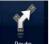

• Tap Route to display the route parameters and the route in its full length on the map. You can also perform route-related actions such as editing or cancelling your route, setting a start point for the route, picking route alternatives, avoiding parts of the route, simulating navigation or adding the destination to your Favourites.

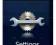

Tap

to customise the way the navigation software works.

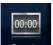

- Tap Computer to open the trip computer and trip logging system.
- More
   Tap
   applications.
- Press the MAP hardware button to start navigating on the map.

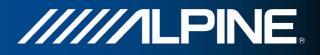

## 2.2 Buttons and other controls on the screen

When you are using the software, you usually tap buttons on the touch screen.

You only need to confirm selections or changes if the application needs to restart, it needs to perform a major reconfiguration, or you are about to lose some of your data or settings. Otherwise, the software saves your selections and applies the new settings without confirmation as soon as you use the controls.

| Туре                    | Example                                                        | Description                                                                                                    | How to use it                                                                                                    |
|-------------------------|----------------------------------------------------------------|----------------------------------------------------------------------------------------------------|----------------------------------------------------------------------------------------------------|
| Button                  | Destination                                                    | Tap it to initiate a function,<br>to open a new screen, or to<br>set a parameter.                                                                                        | Tap it once.                                                                                                    |
| Button<br>with<br>value | Viewpoint <b>Normal</b>                                        | Some buttons display the<br>current value of a field or<br>setting. Tap the button to<br>change the value. After the<br>change, the new value is<br>shown on the button. | Tap it once.                                                                                                    |
| lcon                    | Distance<br><b>16.9</b> km                                     | Shows status information.                                                                                                    | Some icons also function as a button. Tap them once.                                                                                                    |
| List                    | Program Language  Vexusch Eesti keel English (UK) Español Done | When you need to select<br>from several options, they<br>appear in a list.                                                                                               | Grab the list anywhere<br>and slide your finger up<br>or down. Depending on<br>the speed of the sliding,<br>the list will scroll fast or<br>slow, only a bit or till the<br>end. |
|                         |                                                                |                                                                                                    | Alternatively, move<br>between pages with the<br>and and buttons<br>and tap the value that<br>you want.                                                                          |
| Radio<br>button         |                                                                | When there are only a few<br>choices, radio buttons may<br>be used instead of lists.<br>Only one value can be<br>selected.                                               | Tap one of the buttons to select a new value.                                                                                                    |
| Switch                  |                                                                | When there are only two<br>choices, a checkmark<br>shows whether the feature<br>is enabled.                                                                              | Tap it to turn the switch on or off.                                                                                                    |

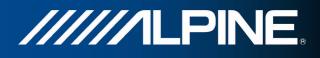

| Slider              | +                 | When a feature can be set<br>to different values in a<br>range, the software shows<br>an indicator on a gauge<br>that displays and sets the<br>value. | <ul> <li>Drag the handle to move the slider to its new position.</li> <li>Tap the slider where you want the handle to appear; the thumb jumps there.</li> </ul> |
|---------------------|-------------------|----------------------------------------------------------------------------------------------------|----------------------------------------------------------------------------------------------------|
| Virtual<br>keyboard | Enter Street Name | Alphabetic and<br>alphanumeric keyboards to<br>enter text and numbers.                                                                                | Each key is a touch<br>screen button.                                                                                                    |

## 2.2.1 Using keyboards

You only need to enter letters or numbers when you cannot avoid it. You can type with your fingertips on the full-screen keyboards and you can switch between various keyboard layouts, for example English, Greek or numerical.

| Task                                                                                                   | Instruction                                                                                                    |
|----------------------------------------------------------------------------------------------------|----------------------------------------------------------------------------------------------------|
| Switching to another keyboard layout, for<br>example from an English keyboard to a<br>Greek keyboard   | Tap the Keys button and select the new keyboard layout from the list.                                                        |
| Correcting your entry on the keyboard                                                                  | Tap to remove the unneeded character(s).<br>Tap and hold the button to delete several characters or the entire input string. |
| Entering a space, for example between a first name and a family name or in multi-<br>word street names | Tap the button at the bottom centre of the screen.                                                                           |
| Entering symbols                                                                                       | 123<br>Tap<br>numeric and symbol characters.                                                                                 |
| Finalising the keyboard entry (accepting the suggested search result)                                  | Тар 🗹                                                                                                    |
| Finalising the keyboard entry (opening the list of search results)                                     | Results<br>Tap                                                                                                    |
| Finalising the keyboard entry (saving your input)                                                      | Done<br>Tap                                                                                                    |

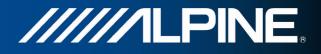

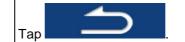

## 2.2.2 Beyond single screen tap

You usually need to tap the screen only once. However, some useful features can be accessed with combined touch screen tapping. Those are the following:

| Action                         | Details                                                                                                    |  |
|--------------------------------|----------------------------------------------------------------------------------------------------|--|
| Tapping and holding the screen | Tap and keep pressing the following buttons to reach extra functions:                                                                                                    |  |
|                                | Tap and hold on list and menu screens: the Map screen appears.                                                                                                    |  |
|                                | • Tap and hold any of the <b>X</b> , <b>D</b> , <b>D</b> , <b>D</b> , <b>D</b> , <b>D</b> , <b>D</b> , <b>D</b> , <b>D</b>                                                           |  |
|                                | buttons on the Map screen: you can rotate, tilt or scale the map continuously.                                                                                                    |  |
|                                | <ul> <li>Tap and hold on keyboard screens: you can delete several characters quickly.</li> </ul>                                                                                     |  |
|                                | • Tap and hold or or in long lists: you can scroll pages continuously.                                                                                                    |  |
| Gestures                       | You need to drag and drop the screen only in cases like:                                                                                                    |  |
| (drag&drop)                    | Moving the handle on a slider.                                                                                                    |  |
|                                | • Scrolling the list: grab the list anywhere and slide your finger up or down. Depending on the speed of the sliding, the list will scroll fast or slow, only a bit or till the end. |  |
|                                | • Moving the map in map browsing mode: grab the map, and move it in the desired direction.                                                                                           |  |

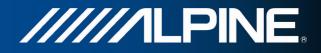

## 2.3 Map screen

## 2.3.1 Navigating on the map

The Map screen is the most frequently used screen of the software.

It shows the current position (the Vehimarker, a blue arrow by default), the recommended route (an orange line), and the surrounding map area.

When there is no GPS position, the Vehimarker is transparent. It shows your last known position.

You see coloured dots circling around a satellite symbol in the top left corner. The more green dots you see, the closer you are to get the valid GPS position.

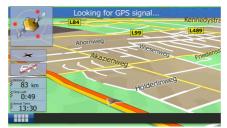

When GPS position is available, the Vehimarker is displayed in full colour, now showing your current position.

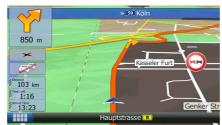

There are screen buttons and data fields on the screen to help you navigate. During navigation, the screen shows route information.

Three data field are displayed in the bottom left corner.

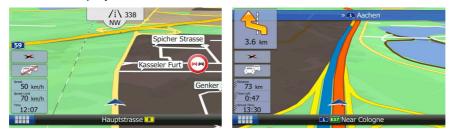

The data fields are different when you are navigating an active route and when you have no specified destination (the orange line is not displayed).

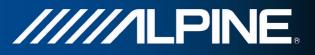

Default data fields when cruising without a destination (tap any of the fields to change its value):

| Field                  | Description                                                                                                    |  |
|------------------------|----------------------------------------------------------------------------------------------------|--|
| Speed<br>61 km/h       | Shows your current speed given by the GPS receiver.                                                                                                    |  |
| Speed Limit<br>70 km/h | Shows the speed limit of the current road if the map contains it.                                                                                                    |  |
| Time<br>17:11          | Shows the current time corrected with time zone offset. The accurate<br>time comes from the GPS satellites, and the time zone information<br>comes from the map or it can be set manually in Regional settings. |  |

Default data fields when navigating a route (tap and hold any of the fields to change its value):

| Field                 | Description                                                                                                    |
|-----------------------|----------------------------------------------------------------------------------------------------|
| Distance<br>16.9 km   | Shows the distance you need to travel on the route before reaching your final destination.                                                                                                    |
| Time Left<br>0:16     | Shows the time needed to reach the final destination of the route based on information available for the remaining segments of the route.                                                                   |
|                       | If your device is capable of receiving live traffic information, the calculation takes into account traffic delays affecting your route if they are received. However, this calculation is rarely accurate. |
|                       | Historical traffic data can also be taken into account if data is available.                                                                                                    |
| Arrival Time<br>17:22 | Shows the estimated arrival time at the final destination of the route based on information available for the remaining segments of the route.                                                              |
|                       | If your device is capable of receiving live traffic information, the calculation takes into account traffic delays affecting your route if they are received. However, this calculation is rarely accurate. |
|                       | Historical traffic data can also be taken into account if data is available.                                                                                                    |

## **2.3.2 Position markers**

## 2.3.2.1 Vehimarker and Lock-on-Road

When your GPS position is available, the software marks your current position with the Vehimarker. By default, this marker is a blue arrow, but you can change this icon in Settings.

The Vehimarker may not show your exact GPS position and heading. If roads are near, it is aligned to the nearest road to suppress GPS position errors, and the direction of the icon is aligned to the direction of the road.

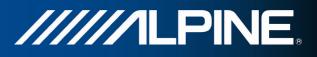

### 2.3.2.2 Selected map location (Cursor) and selected map object

You can mark a map location in the following ways:

- Tap the map when navigating,
- Tap the map when you are asked to confirm the destination at the end of a search, or
- Tap the map in Find on Map (page 42)

When a map location is selected, the Cursor appears at the selected point on the map. The

Cursor is displayed with a radiating red dot (  $\smile$  ) to make it visible at all zoom levels.

The location of the Cursor can be used as the destination of the route, you can search for Places around it, or you can save this location as one of your Favourite destinations.

You can also select some of the objects on the map. If you tap the map at the icon of a Place of Interest, the Place will be selected (you see a red circling border around the object), and you can get information about this object or use it as a route point.

## 2.3.3 Objects on the map

#### 2.3.3.1 Streets and roads

The software shows the streets in a way that is similar to how the paper road maps show them. Their width and colours correspond to their importance: you can easily tell a motorway from a small street.

#### 2.3.3.2 Turn preview and Next street

When navigating a route, the top section of the Map screen shows information about the next route event (manoeuvre) and the next street or the next city/town.

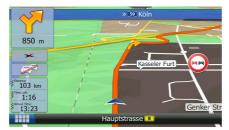

There is a field in the top left corner that displays the next manoeuvre. Both the type of the event (turn, roundabout, exiting motorway, etc.) and its distance from the current position are displayed.

Most of these icons are very intuitive. The following table lists some of the frequently shown route events.

| lcon | Description |
|------|-------------|
| ſ    | Turn left.  |
|      | Turn right. |
| A    | Turn back.  |

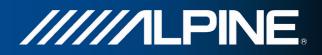

| *        | Bear right.                            |
|----------|----------------------------------------|
| 4        | Turn sharp left.                       |
| 4        | Keep left.                             |
|          | Continue straight in the intersection. |
| <b>(</b> | Go left on the roundabout, 3rd exit.   |
| #        | Enter motorway.                        |
| ľ        | Exit motorway.                         |
|          | Board ferry.                           |
|          | Leave ferry.                           |
| 1        | Approaching a waypoint.                |
| 100      | Approaching the destination.           |

## 2.3.3.3 Lane information and Signposts

When navigating on multilane roads, it is important to take the appropriate lane in order to follow the recommended route. If lane information is available in the map data, the software displays the lanes and their directions using small arrows at the top of the map. Highlighted arrows represent the lanes you need to take.

Where additional information is available, signposts substitute arrows. Signposts are displayed at the top of the map. The colour and style of the signposts are similar to the real ones you can see above road or by the roadside. They show the available destinations and the number of the road the lane leads to.

All signposts look similar when cruising (when there is no recommended route). When navigating a route, only the signpost that points to the lane(s) to be taken is displayed in vivid colours; all others are darker.

If you want to hide the currently displayed signposts, tap any of them and the normal Map screen returns until new signpost information is received.

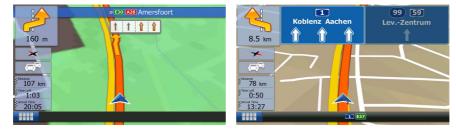

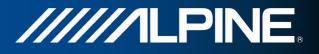

### 2.3.3.4 Junction view

If you are approaching a motorway exit or a complex intersection and the needed information exists, the map is replaced with a 3D view of the junction. The lanes you need to take are displayed with arrows. Signposts can also be present if information is available.

If you want to hide the currently displayed junction, tap the picture and the Map screen returns.

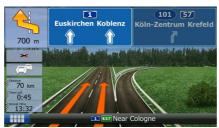

## 2.3.3.5 3D object types

Your software supports the following 3D object types:

| Туре           | Description                                                                                                    |
|----------------|----------------------------------------------------------------------------------------------------|
| 3D terrain     | 3D terrain map data shows changes in terrain, elevations or depressions in the land when you view the map in 2D, and use it to plot the route map in 3D when you navigate. Hills and mountains are shown in the background of the 3D map, and illustrated by colour and shading on the 2D map. |
| Elevated roads | Complex intersections and vertically isolated roads (such as overpasses or bridges) are displayed in 3D.                                                                                                    |
| 3D landmarks   | Landmarks are 3D artistic or block representations of prominent or well-known objects.                                                                                                    |
| 3D buildings   | 3D block representation of full city building data containing actual building size and position on the map.                                                                                                    |

## 2.3.3.6 Elements of the active route

Your software shows the route in the following way:

| Symbol | Name                                    | Description                                                                                                    |
|--------|-----------------------------------------|----------------------------------------------------------------------------------------------------|
|        | Current GPS position and<br>Start point | Your current position displayed on the map. If roads are near, it is aligned to the nearest road.                                                                                             |
|        |                                         | Normally if GPS position is available, the route<br>starts from the current position. If there is no valid<br>GPS position, your software uses the last known<br>position as the start point. |
| ~      | Waypoint (intermediate destination)     | An intermediate destination of the route before reaching the final destination.                                                                                                    |
| 100    | Destination (end point)                 | The final destination of the route.                                                                                                    |

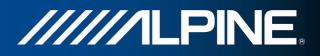

| Route colour                                            | The route always stands out with its colour on the map, both in daytime and in night colour mode.                                                                                                    |
|---------------------------------------------------------|----------------------------------------------------------------------------------------------------|
| Streets and roads that are excluded from the navigation | You can choose whether you want to use or<br>avoid certain road types (page 71). However,<br>when your software cannot avoid such roads, the<br>route will include them and it will show them in a<br>colour that is different from the route colour. |
| Streets and roads that are affected by traffic events   | Road segments may be affected by traffic events<br>received. These streets and roads are displayed<br>in an alternate colour, and small symbols<br>displayed along the route show the type of the<br>traffic event.                                   |

## 2.3.3.7 Traffic events

Road segments affected by traffic events are displayed with an alternate colour on the map, and small symbols above the road show the nature of the event:

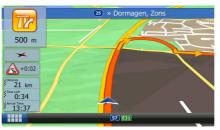

Тар

to open the list of traffic event categories:

| Eve | ent List         |           |          |         | 4      |
|-----|------------------|-----------|----------|---------|--------|
| A   | Il events        |           |          | 10      |        |
| F   | low events       |           |          | 4       | 5      |
| C   | losure and block |           |          |         | 5 0 0  |
|     |                  |           |          |         |        |
| L   | ane restriction  |           |          | 4       |        |
| D d | Traffic Settings | Scanning: | 94.7 MHz | Offer E | Detour |

In the first column you can see the number of traffic events on your route. The second column contains the full count of traffic events in the categories.

Tap any of the even types to list the event in that category or select the top row to open the list of all traffic events:

| Traffic    | * # 1 * * *                                           |             |
|------------|-------------------------------------------------------|-------------|
|            | mund » Essen<br>slip road closed.                     | 154 km      |
| A Stati    | Heerlen/Aachen » Köln<br>ionary traffic for 2 km.     | 164 km      |
| A 3<br>Que | Frankfurt » Würzburg<br>uing traffic.                 | 344 km      |
|            | Basel » Karlsruhe<br>d surface in poor condition. Dan | ger. 425 km |
| 5          | More                                                  | Filter      |

Now tap any of the list items to see its details, and to display the affected road segment in its full length on the map:

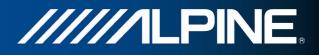

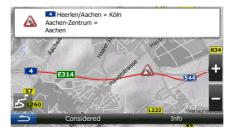

## 2.3.4 Manipulating the map

Tap the map anywhere to browse it during navigation. The map stops following the current position (the Vehimarker, a blue arrow by default, is not locked in a fix position on the screen any more) and control buttons appear to help you modify the map view.

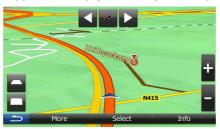

| Action                           | Button(s)  | Description                                                                                                    |
|----------------------------------|------------|----------------------------------------------------------------------------------------------------|
| Moving the map<br>with drag&drop | No buttons | You can move the map in any direction: tap<br>and hold the map, and move your finger<br>towards the direction you want to move the<br>map.                                                                                                    |
| Zooming in and out               |            | Changes how much of the map is displayed on the screen.                                                                                                    |
|                                  | ,,         | Your software uses high-quality vector maps<br>that let you examine the map at various zoom<br>levels, always with optimised content. It always<br>displays street names and other text with the<br>same font size, never upside-down, and you<br>only see the streets and objects that you need. |
|                                  |            | Map scaling has a limit in 3D map view mode.<br>If you zoom out further, the map switches to<br>2D view mode.                                                                                                    |
|                                  |            | Tap the button once to modify the view in large<br>steps, or tap and hold the button to modify it<br>continuously and smoothly.                                                                                                    |
| Tilting up and down              |            | Changes the vertical view angle of the map in 3D mode.                                                                                                    |
|                                  |            | Tap the button once to modify the view in large<br>steps, or tap and hold the button to modify it<br>continuously and smoothly.                                                                                                    |

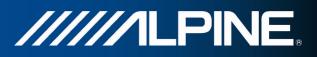

| Rotating left and right     |        | Changes the horizontal view angle of the map.<br>Tap the button once to modify the view in large<br>steps, or tap and hold the button to modify it<br>continuously and smoothly.                 |
|-----------------------------|--------|----------------------------------------------------------------------------------------------------|
| Compass                     | ૠ,     | Tap this button to switch between the 3D perspective and 2D top-down map view modes.                                                                                                    |
| Full route                  | 5      | Tap this button in 2D view mode to show the entire route on the map.                                                                                                    |
| Location<br>information     | Info   | Tap this button to open a new screen with information about the selected map point, the Cursor.                                                                                                  |
| Return to normal navigation |        | Tap this button to move the map back to follow<br>the current GPS position. Automatic map<br>rotation is also re-enabled.<br>The map manipulation buttons disappear and<br>navigation continues. |
| Additional options          | More   | Tap this button to open a list of additional features like saving the Cursor as a Favourite destination, or searching for Places around the Cursor.                                              |
| Select destination          | Select | Tap this button to select the Cursor as a new destination. The route is automatically calculated.                                                                                                |

## 2.3.5 Quick menu

The Quick menu is a selection of controls and functions that are frequently needed during

navigation. It can be opened directly from the Map screen by tapping

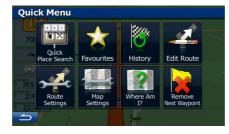

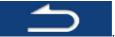

The menu will close after a few seconds of inactivity or if you tap

Most of these functions are shortcuts. They are accessible from the menu system.

There are more functions available than the number of buttons in the menu. In Settings, you can choose the function of each button (page 70). The following options are available:

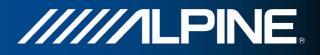

| Button                  | Description                                                                                                    | Shortcut for                                         |
|-------------------------|----------------------------------------------------------------------------------------------------|------------------------------------------------------|
| Quick<br>Place Search   | This function lets you search for a Place along your route<br>or around your current location if there is no route<br>calculated.                                                              | Find / Find Places /<br>Quick Search (page<br>33)    |
| Favourites              | This button opens the list of your Favourite destinations.                                                                                                    | Find / Favourite<br>(page 43)                        |
| History                 | This button opens the History list. You can select one of your previous destinations.                                                                                                    | Find / History (page<br>45)                          |
| Edit Route              | This button opens the route editing function.                                                                                                    | My Route / Edit<br>Route                             |
| Route<br>Settings       | This button opens the route related settings.                                                                                                    | More / Settings /<br>Route Settings<br>(page 71)     |
| Map<br>Settings         | This button opens the map related settings.                                                                                                    | More / Settings /<br>Map Settings (page<br>74)       |
| Where Am<br>I?          | This button opens a special screen with information about<br>the current position and a button to search for nearby<br>emergency or roadside assistance. For details, see the<br>next chapter. | Tap the Current<br>Street field on the<br>Map screen |
| Cancel Route            | This button cancels the route and stops navigation. The button is replaced with the next one if waypoints are given.                                                                           | My Route / Cancel<br>Route (page 54)                 |
| Remove<br>Next Waypoint | This button skips the next waypoint from the route.                                                                                                    | n/a                                                  |
| Overview                | This button opens a 2D map scaled and positioned to show the entire route.                                                                                                    | My Route /<br>Overview (page 49)                     |
| Visual<br>Guidance      | This button opens the Visual Guidance settings screen.                                                                                                    | More / Settings /<br>Visual Guidance<br>(page 75)    |
| Traffic                 | This button opens the list of traffic event types.                                                                                                    | Tap the Traffic icon<br>on the Map screen            |

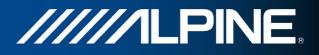

| Avoid                    | This button lets you bypass parts of the recommended route.                                                    | My Route /<br>Avoidances                                              |
|--------------------------|----------------------------------------------------------------------------------------------------|-----------------------------------------------------------------------|
| 00:00<br>Trip<br>Monitor | This button opens the Trip Monitor screen where you can manage your previously saved trip logs and track logs. | More / Trip Monitor<br>(page 65)                                      |
| Itinerary                | This button opens the list of manoeuvres (the itinerary).                                                      | Tap the top of the<br>Map screen during<br>navigation.                |
| Save Route               | With this function you can save the active route for later use.                                                | My Route / More /<br>Save Route                                       |
| Load Route               | With this function you can replace the active route with a previously saved route.                             | My Route / More /<br>Load Route                                       |
| Find Places              | With this function you can search for Places of Interest in various different ways.                            | Find / Find Places<br>(page 32)                                       |
| Simulate<br>Navigation   | This button opens the Map screen and starts simulating the active route.                                       | My Route / More /<br>Simulate Navigation<br>(page 58)                 |
| GPS Info                 | This button opens the GPS Information screen with satellite position and signal strength information.          | Tap the top of the<br>Map screen when<br>there is no GPS<br>reception |

## 2.3.6 Checking the details of the current position (Where Am I?)

This screen contains information about the current position (or about the last known position if GPS reception is not available) and a button to search for useful Places nearby.

| ♥ N51.0307200° ♥ E7.0102299° ↓ 0 m |     |   |
|------------------------------------|-----|---|
|                                    | a L | - |
|                                    |     |   |
| Germany                            |     |   |

You can access this screen from the map in one of the following ways:

• If the current street is displayed below the Vehimarker (the current position on the map), tap it to open the Where Am I? screen.

.

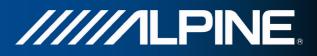

to

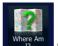

Open the Quick menu and tap the button. •

Information on this screen:

€€ 

: Latitude and Longitude (coordinate of the current position in WGS84 format).

- : Altitude (elevation information coming from the GPS receiver often inaccurate).
- Address details (when available) of the current position are also displayed at the bottom.

You can also perform some actions on this screen:

More to save the current position as a Favourite destination. Тар

Help Nearby You can also search for assistance near your current position. Tap open a new screen for the Quick search:

Help Nearby Car Repair Around Here Around Here Petrol Station Around

The following services can be searched around the current position or the last known position:

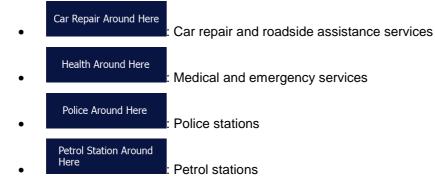

Tap any of the buttons, select a Place from the list, and navigate to it.

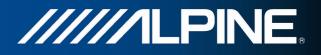

# **3** Navigating

You can set up your route in different ways:

- If you need a route for immediate navigation, you can select the destination and start navigating to it right away (normal navigation).
- You can also plan a route independently of your current GPS position or even without GPS reception (to achieve this, you need to turn off the GPS receiver and set a new starting point in My Route / Edit Route by tapping the flag icon at the current position).

You can plan routes with multiple destinations. Select the first destination. Then select a second destination and add it to your route to create a multi-point route. You can add as many destinations to your route as you like.

## **3.1 Selecting the destination of a route**

The software offers you several ways of choosing your destination:

- Enter a full address or a part of an address, for example a street name without a house number or the names of two intersecting streets (page 23).
- Enter an address with postal code (page 30). This way you do not need to select the name of the city/town and the search for street names might be faster as well.
- Use a built-in Place of Interest as your destination (page 32).
- Select a location on the map with the Find on Map feature (page 42).
- Use a previously saved Favourite destination (page 43).
- Select a location from the History of previously used destinations (page 45).
- Enter the coordinate of the destination (page 46).
- Use the location where a photo was taken (page 47).

## 3.1.1 Entering an address or a part of the address

If you know at least a part of the address, it is the quickest way to select the destination of the route.

Using the same screen, you can find an address by entering:

- the exact address, including house number
- the centre of a city/town
- an intersection
- the midpoint of a street
- any of the above, starting the search with the postal code (page 30)

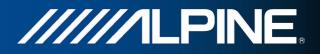

#### 3.1.1.1 Entering an address

To enter an address as the destination, do as follows:

- 1. If you are on the Map screen, press Navi Menu to return to the Navigation menu.
- 2. In the Navigation menu, tap the following buttons:
- 3. By default, the software proposes the country and city/town where you are. If needed,

tap ...., enter the first few letters of the country name on the keyboard, and select one country from the list of results.

| nd Address        |                           |
|-------------------|---------------------------|
| Country           | Germany                   |
| Town              | Köln                      |
| Street            | <street name=""></street> |
|                   |                           |
| Select Settlement |                           |

4. If needed, select a new city/town:

a.

Town

- b. Start entering the name of the city/town on the keyboard.
- c. Find the city/town you need:
  - The most likely city/town name is always shown in the input field. To

accept it, tap

 If the desired name does not show up, the names that match the string appear in a list after entering a couple of characters (to open the list of

results before it appears automatically, tap the city/town from the list.

). Select

Results

| Enter Settlement Name of | or Postcode   | Select Settlement                                                        |
|--------------------------|---------------|--------------------------------------------------------------------------|
| K <mark>ÖLN</mark>       |               | Köln<br>North-Rhine-Westphalia(Cologne) (Nordrhein-Westfalen(Köln)),     |
| 1 2 3 4 5 6              | 7 8 9 0 8     | Krefeld<br>North-Rhine-Westphalia(Krefeld) (Nordrhein-Westfalen(Krefeld) |
| QWERTY                   | UIOP          | Baden-Württemberg(Karlsruhe (Stadt)), Germany                            |
| ASDFG                    | H J K L Ya    | Kassel<br>Hesse(Cassel) (Hessen(Kassel (Stadt))), Germany                |
| ZXCVBN                   | M 123         | Schleswig-Holstein(Kiel), Germany                                        |
| Keys                     | Results (300) |                                                                          |

- 5. Enter the street name:
  - a. Tap \_\_\_\_\_ (if you have selected a city/town above, this step is not needed).
  - b. Start entering the street name on the keyboard.
  - c. Find the street you need:

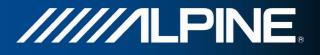

The most likely street name is always shown in the input field. To accept

it, tap

 If the desired name does not show up, the names that match the string appear in a list after entering a couple of characters (to open the list of

 results before it appears automatically, tap the street from the list.
 Results

 Enter Street Name
 Street Name

 FISCHER-STRASSE (ADOLF)

 Adolf-Fischer-Strasse
 Adolf-Gooden (Koll), Internatat

| FISCHER-STRASSE (ADOLF) | Adolf-Fischer-Strasse<br>50670 Cologne (Köln), Innenstadt         |
|-------------------------|-------------------------------------------------------------------|
| 1 2 3 4 5 6 7 8         | 9 0 Alte Fischenicher Strasse<br>50997 Cologne (Köln), Meschenich |
| QWERTYUI                | Fichtenstrasse<br>50858 Cologne (Köln), Junkersdorf               |
| ASDEGHJI                | Fichtenweg<br>50767 Cologne (Köln), Heimersdorf                   |
| ZXCVBNM_                | 123 Fichtestrasse<br>50996 Cologne (Köln), Rodenkirchen           |
| 🔿 Keys Resu             |                                                                   |

6. Enter the house number:

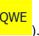

- a. Enter the house number on the keyboard. (To enter symbols, tap
- b. Tap to finish entering the address. (If the entered house number cannot be found, the midpoint of the street is selected as the destination.)

| Fichte                                                                                                    | enwe   | g    |       |      | K      | - have |          |       |       |
|----------------------------------------------------------------------------------------------------|--------|------|-------|------|--------|--------|----------|-------|-------|
| <mid< td=""><td>dle of</td><td>Fich</td><td>itenv</td><td>veg&gt;</td><td></td><td></td><td><b>I</b></td><td>-</td><td>- 32</td></mid<> | dle of | Fich | itenv | veg> |        |        | <b>I</b> | -     | - 32  |
| 1                                                                                                    | 2      | 3    | 4     | 5    | 6      | 7      | 8        | 9     | 0 8   |
| R R                                                                                                    |        |      |       |      |        |        |          |       | Pop   |
| ///                                                                                                    |        |      |       |      |        |        |          | <\  \ | L Pra |
| 44                                                                                                    |        |      |       |      |        |        |          | 12    | 23    |
| 1                                                                                                    |        | Keys |       |      | Juncti | on     |          | Do    | one   |

7. A full screen map appears with the selected point in the middle. If necessary, tap the

map somewhere else to modify the destination. The Cursor ( ) appears at the Next to confirm the destination, or tap to select a different destination.

8. After a short summary of the route parameters, the map appears showing the entire

route. The route is automatically calculated. Tap Go! and start your journey.

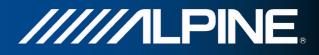

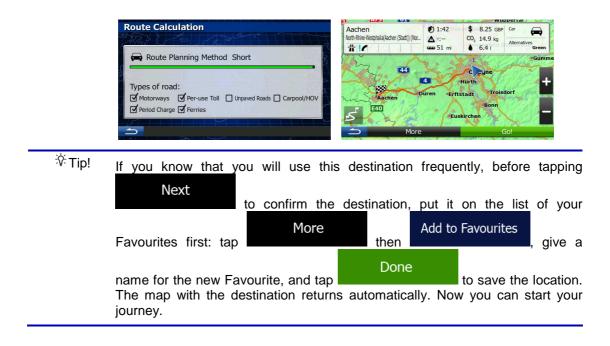

#### 3.1.1.2 Entering the midpoint of a street as the destination

You can navigate to the midpoint of a street if the house number is not available:

1. If you are on the Map screen, press Navi Menu to return to the Navigation menu.

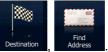

Results

- In the Navigation menu, tap the following buttons:
- 3. If necessary, modify the country and city/town as described earlier (page 24).
- 4. Enter the street name:
  - a. Tap \_\_\_\_\_ (if you have selected a city/town above, this step is not needed).
  - b. Start entering the street name on the keyboard.
  - c. Find the street you need:
    - The most likely street name is always shown in the input field. To accept
      - it, tap
    - If the desired name does not show up, the names that match the string appear in a list after entering a couple of characters (to open the list of

results before it appears automatically, tap the street from the list.

| nter Street Name                     | Store 1 | THERE  | Street Name                                                   |     |
|--------------------------------------|---------|--------|---------------------------------------------------------------|-----|
| I <mark>SCHER-STRASSE (ADOLF)</mark> | ব       | →      | Adolf-Fischer-Strasse<br>50670 Cologne (Köln), Innenstadt     |     |
|                                      |         | 9 0 8  | Alte Fischenicher Strasse<br>50997 Cologne (Köln), Meschenich |     |
| Q W E R T Y                          |         | O P O  | Fichtenstrasse<br>50858 Cologne (Köln), Junkersdorf           | 000 |
| A S D F G                            |         | < L Pa | Fichtenweg<br>50767 Cologne (Köln), Heimersdorf               |     |
| Z X C V B N                          | UM _    | 123    | Fichtestrasse<br>50996 Cologne (Köln), Rodenkirchen           |     |

). Select

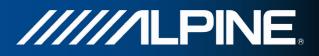

5. Instead of entering the house number, tap the input field above. The midpoint of the street is selected as the destination.

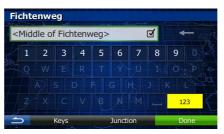

6. A full screen map appears with the selected point in the middle. If necessary, tap the

| map somewhere e   | lse to modify the des | stination. The Cursor ( 🕐 ) appears at the |
|-------------------|-----------------------|--------------------------------------------|
| new location. Tap | Next                  | to confirm the destination, or tap         |
| $\square$         | to select a differer  |                                            |
|                   | to select a uniterer  |                                            |

7. After a short summary of the route parameters, the map appears showing the entire

| route. The route is au | utomatically calcula | nted. Tap               | to modify route |
|------------------------|----------------------|-------------------------|-----------------|
| parameters, or tap     | Go!                  | and start your journey. |                 |
|                        |                      | and start your journey. |                 |

| Route Calculation                                                                                                    | Aachen<br>North-Rhine-Westphala(Aachen (Stadt)) (Nor | Δ-:- 0                    | <ul> <li>8.25 GBP Car</li> <li>Co<sub>2</sub> 14.9 kg</li> <li>Alter</li> </ul> | natives<br>Green |
|----------------------------------------------------------------------------------------------------|------------------------------------------------------|---------------------------|---------------------------------------------------------------------------------|------------------|
| Route Planning Method Short                                                                                                    | 44                                                   | v · · ×                   | C yne                                                                           | Gumr             |
| Types of road:<br>④ Motorways ④ Per-use Toll   Unpaved Roads 	 Carpool/HOV<br>④ Period Charge ④ Ferries                                                                                                    |                                                      | 4 •Hür<br>nüren •Erftstad | rth                                                                             |                  |
| a contraction of the second second | S                                                    | Euskiro                   | then                                                                            | 3232             |

## 3.1.1.3 Selecting an intersection as the destination

To enter an address as the destination, do as follows:

- 1. If you are on the Map screen, press Navi Menu to return to the Navigation menu.
  - Destination Address

- 2. In the Navigation menu, tap the following buttons:
- 3. If necessary, modify the country and city/town as described earlier (page 24).
- 4. Enter the street name:
  - a. Tap (if you have selected a city/town above, this step is not needed).
  - b. Start entering the street name on the keyboard.
  - c. Find the street you need:
    - The most likely street name is always shown in the input field. To accept it, tap

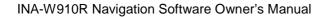

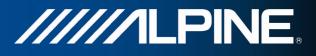

 If the desired name does not show up, the names that match the string appear in a list after entering a couple of characters (to open the list of

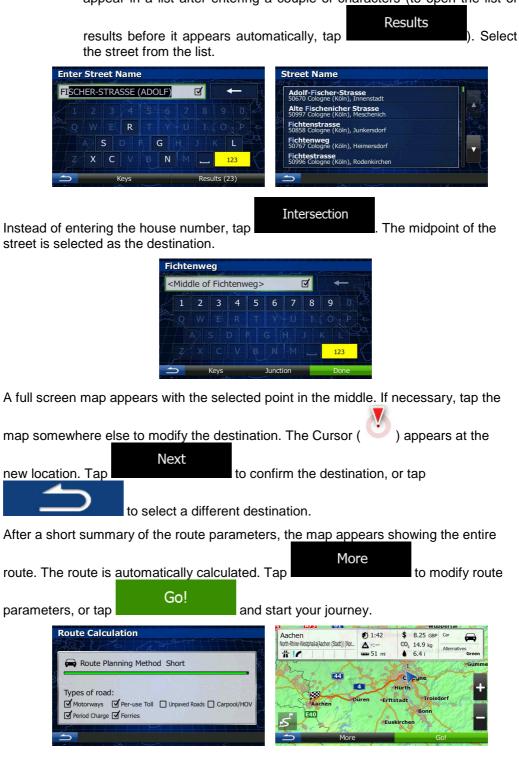

5.

6.

7.

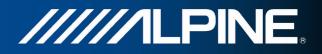

#### **3.1.1.4 Selecting a city/town centre as the destination**

The city/town centre is not the geometric centre of the city/town but an arbitrary point the map creators have chosen. In towns and villages, it is usually the most important intersection; in larger cities, it is one of the important intersections.

- 1. If you are on the Map screen, press Navi Menu to return to the Navigation menu.
- 2. In the Navigation menu, tap the following buttons:
- 3. If necessary, modify the country as described earlier (page 24).
- 4. Select the destination city/town:

a.

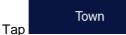

- b. Start entering the name of the city/town on the keyboard.
- c. Find the city/town you need:
  - The most likely city/town name is always shown in the input field. To

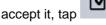

 If the desired name does not show up, the names that match the string appear in a list after entering a couple of characters (to open the list of

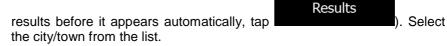

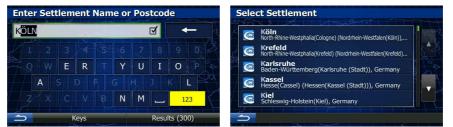

#### Select Town

5. Instead of entering the street name, tap **and the street**. This way the centre of the displayed city/town becomes the destination of the route.

| Country | Germany                   |
|---------|---------------------------|
| īown    | Köln                      |
| itreet  | <street name=""></street> |
|         |                           |

6. A full screen map appears with the selected point in the middle. If necessary, tap the

map somewhere else to modify the destination. The Cursor ( 💛 ) appears at the

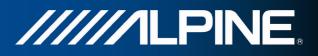

| new location. Tap to control to select a different desited to select a different desited to sele | nfirm the destination, or tap<br>tination.                                                                                                    |
|----------------------------------------------------------------------------------------------------|----------------------------------------------------------------------------------------------------|
| After a short summary of the route paramete                                                                                                    | rs, t <u>he map appears sho</u> wing the entire                                                                                                    |
| route. The route is automatically calculated.<br>Go!                                                                                                    | More     to modify route       start your journey.                                                                                                    |
| Route Calculation         Route Planning Method Short         Types of road:         Motorways       Per-use Toll         Unpaved Roads       Carpool/HOV         Period Charge       Ferries                                                                                                    | Achen     Iteratives       Non-Alten     Iteratives       Atternatives     Iteratives       Atternatives <t< td=""></t<> |

## **3.1.1.5 Entering an address with a postal code**

7.

All of the above address searching possibilities can be performed with entering the postal code instead of the city/town name. Find below an example with a full address:

- 1. If you are on the Map screen, press Navi Menu to return to the Navigation menu.
  - Find Address
- 2. In the Navigation menu, tap the following buttons:
- 3. If necessary, modify the country as described earlier (page 24).
- 4. Enter a new city/town using its postal code:

Town Tap

a.

- b. Start entering the postal code.
- c. Find the city/town you need:

tapping

- The most likely postal code is always shown in the input field. To accept it, tap
- If the desired number does not show up, open the list of results by Results

Select the postal code from the list.

| .2 <mark>043</mark> | S.S.S. File |                                                                                                    | 12043<br>Berlin, Neukölin                                 |     |
|---------------------|-------------|----------------------------------------------------------------------------------------------------|-----------------------------------------------------------|-----|
| 1 2 3               | 4 5 6       | 8903                                                                                               | 12045<br>Berlin, Neukölin                                 |     |
|                     |             | ₹ <u>₹</u> , <u>1</u> , <u>1</u> , <u>1</u> , <u>1</u> , <u>1</u> , <u>1</u> , <u>1</u> , <u>1</u> | 12047<br>Berlin, Neukölln                                 | 201 |
|                     |             | a sta                                                                                              | 12049<br>Berlin, Neukölln                                 |     |
|                     |             | QWE                                                                                                | 12051<br>Berlin, Neukölln; Berlin, Britz/Berlin, Neukölln |     |

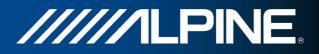

5. Enter the street name:

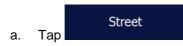

- b. Start entering the street name on the keyboard.
- c. Find the street you need:
  - The most likely street name is always shown in the input field. To accept

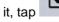

 If the desired name does not show up, the names that match the string appear in a list after entering a couple of characters (to open the list of

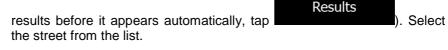

| Enter Street Name       |              | Street Name                                                   |
|-------------------------|--------------|---------------------------------------------------------------|
| FISCHER-STRASSE (ADOLF) |              | Adolf-Fischer-Strasse<br>50670 Cologne (Köln), Innenstadt     |
| 1 2 3 4 5 6             | 7 8 9 0 8    | Alte Fischenicher Strasse<br>50997 Cologne (Köln), Meschenich |
| QWERTY                  | U I O P      | Fichtenstrasse<br>50858 Cologne (Köln), Junkersdorf           |
| A S D F G               | H J K L Pa   | Fichtenweg<br>50767 Cologne (Köln), Heimersdorf               |
| ΥXCVBN                  | M123         | Fichtestrasse<br>50996 Cologne (Köln), Rodenkirchen           |
| Keys                    | Results (23) | <b>S</b>                                                      |

- 6. Enter the house number:
  - a. Enter the house number on the keyboard. (To enter symbols, tap
    - Done
  - b. Tap and to finish entering the address. (If the entered house number cannot be found, the midpoint of the street is selected as the destination.)

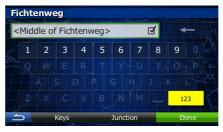

7. A full screen map appears with the selected point in the middle. If necessary, tap the

map somewhere else to modify the destination. The Cursor ( ) appears at the Next to confirm the destination, or tap to select a different destination.

8. After a short summary of the route parameters, the map appears showing the entire

route. The route is automatically calculated. Tap Go! Go! and start your journey.

INA-W910R Navigation Software Owner's Manual

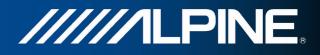

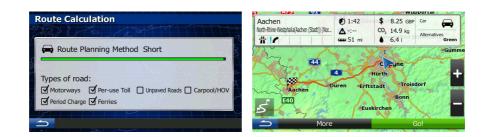

## **3.1.1.6** Tips on entering addresses quickly

- When you are entering the name of a city/town or a street:
  - Only those letters are offered on the keyboard that appear in possible search results. All other characters are greyed out.
  - As you are typing, the most likely result is always displayed in the input field. If

the guess is correct, tap to select it.

- After entering a couple of letters, tap contain the specified letters.
- You can speed up finding an intersection:
  - Search first for the street with a less common or less usual name; fewer letters are enough to find it.
  - If one of the streets is shorter, search for that one first. You can then find the second one faster.
- You can search for both the type and the name of a road. If the same word appears in several names, for example in the name of streets, roads and avenues, you can obtain the result faster if you enter the first letter of the street type: For example, enter 'PI A' to obtain Pine Avenue and skip all Pine Streets and Pickwick Roads.
- You can also search in postal codes. As postal codes consist of only a few characters, this is usually faster than entering the name of the city/town.

## 3.1.2 Selecting the destination from the Places of Interest

You can select your destination from the Places of Interest included with your software.

Using the same screen, you can find a Place in different ways:

- with the Quick search feature, you can quickly find a nearby Place by its name
- with the Preset search feature, you can find frequently searched types of Places with only a few screen taps
- you can search for a Place by its category
- you can search for a Place by its name

In addition, you can search for special services from the 'Where Am I?' screen.

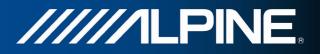

### **3.1.2.1** Quick search for a Place of Interest

The Quick search feature lets you quickly find a Place by its name. The search is always carried out

- along the recommended route if it exists or
- around your current location if there is no destination given.
- 1. Start the Quick search function:
  - If you are on the Map screen, tap
    - If you are in the Navigation menu, tap

and then tap

More

- Quick Search Along Route
- 2. Using the keyboard, start entering the name of the Place.

| Find F    | Place                                                    | s - ( | Quic | k Se     | arch |   | -1-1- |         |        |   |
|-----------|----------------------------------------------------------|-------|------|----------|------|---|-------|---------|--------|---|
| Ente      | <pre><enter name="" of="" place="" the=""></enter></pre> |       |      |          |      |   | -     |         |        |   |
| 1         | 2                                                        | 3     | 4    | 5        | 6    | 7 | 8     | 9       | 0      |   |
| Q         | W                                                        | E     | R    | Т        | Y    | U | Ι     | 0       | Ρ      |   |
| ASDFGHJKL |                                                          |       |      |          |      |   |       |         |        |   |
| Z         | Х                                                        | C     | V    | В        | N    | М |       | 12      | 3      | K |
| 1         |                                                          | К     | eys  |          |      |   | Resu  | lts (67 | ')<br> |   |
| 5         |                                                          | ĸ     | ieys | <u> </u> |      |   | Resu  | lts (67 | ')     |   |

After entering a few letters, tap
 After entering the entered character sequence.

| Nrw Busreisen Ali Gökgöz<br>Komödienstrasse 19, 50667 Köln    | 10 m 🛇 |
|---------------------------------------------------------------|--------|
| Gökgöz Reisen<br>Komödienstrasse 19, 50667 Köln               | 10 m 🛇 |
| Konditorei & Cafe Verreschi<br>Komödienstrasse 17, 50667 Köln | 20 m 🕥 |
| American Express International In<br>Burgmauer 14, 50667 Köln | 20 m 🛇 |
| Abc-Foto W. Marx<br>Komödienstrasse 15, 50667 Köln            | 20 m 🛇 |

4. (optional) The Places in the list are ordered by the length of the necessary detour (when navigating a route) or by their distance from the <u>current position (when no</u>

destination is given). If you need to reorder the list, tap

 Browse the list if necessary and tap one of the list items. A full screen map appears with the selected point in the middle. The name and address of the Place is displayed at the top of the screen.

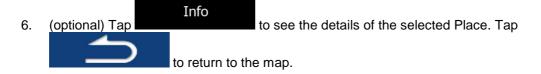

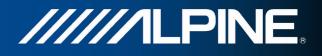

7. If necessary, tap the map somewhere else to modify the destination. The Cursor

|                                   | Next                               |  |
|-----------------------------------|------------------------------------|--|
| ( V) appears at the new location. | Tap to confirm the                 |  |
|                                   |                                    |  |
| destination, or tap               | to select a different destination. |  |

8. After a short summary of the route parameters, the map appears showing the entire

| route. The route is automatically calculated.                                                                                          | More<br>Tap                                         | to modify route                                             |
|----------------------------------------------------------------------------------------------------|-----------------------------------------------------|-------------------------------------------------------------|
| Go! and                                                                                                    | start your journey.                                 |                                                             |
| Route Calculation                                                                                                    | North-Rhine-Westphalia(Aachen (Stadt)) (Nor 🛆 -: Co | 8.25 GBP<br>2 14.9 kg<br>6.4 I Car<br>Alternatives<br>Green |
| Route Planning Method Short      Types of road:         Motorways Per-use Toll Unpaved Roads Carpool/HOV         Period Charge Ferries | Aachen Ouren Erfstad                                | t Troisdorf<br>Bonn                                         |

## 3.1.2.2 Searching for a Place of Interest using preset categories

The Preset search feature lets you quickly find the most frequently selected types of Places.

- 1. If you are on the Map screen, press Navi Menu to return to the Navigation menu.
- 2. In the Navigation menu, tap the following buttons:

| (       | Quick | ( POIs                               |               |
|---------|-------|--------------------------------------|---------------|
| Ř       |       | Petrol Station<br>Around Start Point |               |
| Alson a | P     | Parking<br>Around Start Point        |               |
| 7       |       | Restaurant<br>Around Start Point     |               |
| Ź       | Ş     | Accommodation<br>Around Start Point  |               |
|         |       | Quick Search - Around Start Point    | Custom Search |

Destination

3. The preset search categories appear:

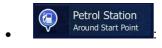

- If an active route exists, petrol stations are searched along the route.
- If there is no active route (destination is not selected), they are searched around the current position.
- If the current position is not available either (no GPS signal), they are searched around the last known position.

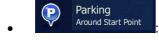

- If an active route exists, parking lots are searched around the destination of the route.
- If there is no active route (destination is not selected), they are searched around the current position.

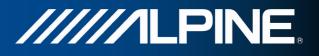

• If the current position is not available either (no GPS signal), they are searched around the last known position.

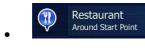

- If an active route exists, restaurants are searched along the route.
- If there is no active route (destination is not selected), they are searched around the current position.
- If the current position is not available either (no GPS signal), they are searched around the last known position.

Accommodation Around Start Point

- If an active route exists, accommodation is searched around the destination of the route.
- If there is no active route (destination is not selected), they are searched around the current position.
- If the current position is not available either (no GPS signal), they are searched around the last known position.
- 4. Tap any of the quick search buttons to get an instant list of Places.

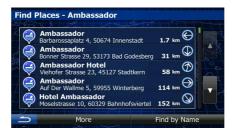

5. (optional) The Places in the list are ordered by their distance from the current or last known position, from the destination or by the length of the necessary detour. If you

need to reorder the list, tap

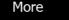

- 6. Browse the list if necessary and tap one of the list items. A full screen map appears with the selected point in the middle. The name and address of the Place is displayed at the top of the screen.
- 7. (optional) Tap to see the details of the selected Place. Tap to return to the map.
- 8. If necessary, tap the map somewhere else to modify the destination. The Cursor

( ) appears at the new location. Tap to confirm the destination, or tap to select a different destination.

9. After a short summary of the route parameters, the map appears showing the entire

| route. The route is | automatically calcul | ated. Tap               | to modify route |
|---------------------|----------------------|-------------------------|-----------------|
| poromotoro, or top  | Go!                  | and start your journay  |                 |
| parameters, or tap  |                      | and start your journey. |                 |

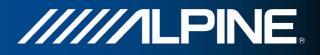

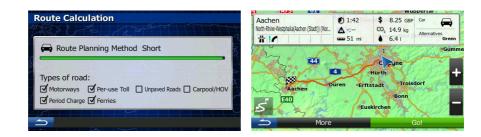

## **3.1.2.3** Searching for a Place of Interest by category

You can search for Places of Interest by their categories and subcategories.

- 1. If you are on the Map screen, press Navi Menu to return to the Navigation menu.
- 2. In the Navigation menu, tap the following buttons:

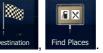

Custom Search

3.

4. Select the area around which the Place should be searched for:

#### Around Here

• Tap **a second to search around the current position or if it is not** available, around the last know position. (The result list will be ordered by the distance from this position.)

#### In a Town

• Tap **and the selected by the distance from the centre of the selected** city/town. (The result list will be ordered by the distance from the centre of the selected city/town.)

#### Around Destination

• Tap **Tap and the search** to search for a place around the destination of the active route. (The result list will be ordered by the distance from the destination.)

#### Along Route

• Tap **and the search** along the active route, and not around a given point. This is useful when you search for a later stopover that results in a minimal detour only, such as searching for upcoming petrol stations or restaurants. (The result list will be ordered by the length of the necessary detour.)

| Around Destination |  |
|--------------------|--|
| Around Here        |  |
| In a Town/City     |  |
| Along Route        |  |
|                    |  |

5. (optional) If you have selected

, select the city/town to search in.

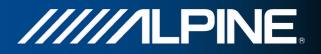

| -      | ind places in a settlen | ent         |
|--------|-------------------------|-------------|
| K      | Country                 | Germany     |
| Alle A | Settlement              | Köln        |
|        |                         | Le la la la |
|        |                         |             |
|        | Select                  |             |

6. <u>Select one of the main Place categories (e.g. Accommodation) or tap</u>

List All Places

to list all Places around the selected location or along the route.

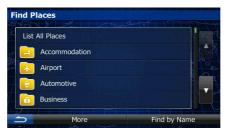

List All Places

7. Select one of the Place subcategories (e.g. Hotel or Motel) or tap to list all Places in the selected main category around the selected location or along the route.

| Find P | laces - Accommodatio        |              |
|--------|-----------------------------|--------------|
| List   | All Places in Accommodation |              |
|        | Camping                     |              |
|        | Hotel or Motel              | 7°0          |
| Į      |                             |              |
| 5      | More                        | Find by Name |

8. Sometimes the list of brands in the selected Place subcategory appears. Select one

brand or tap to list all Places in the selected subcategory around the selected location or along the route.

| Fi  | ind Pl             | aces - Hotel or Motel       |                  |
|-----|--------------------|-----------------------------|------------------|
| K   | List /             | All Places in Accommodation | » Hotel or Motel |
| 5   | -                  | Ac                          |                  |
| 144 | 1                  | Adagio City Aparthotel      |                  |
|     | 1                  | Airotel                     |                  |
|     | -                  | Akena Hotel                 |                  |
|     | $\hat{\mathbf{D}}$ | More                        | Find by Name     |

9. Finally, the results appear in a list.

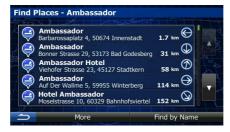

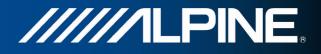

More

10. (optional) The Places in the list are ordered by their distance from the current or last known position, from the selected city/town, from the destination or by the length of the

necessary detour. If you need to reorder the list, tap

11. Browse the list if necessary and tap one of the list items. A full screen map appears with the selected point in the middle. The name and address of the Place is displayed at the top of the screen.

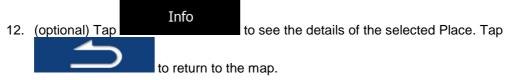

13. If necessary, tap the map somewhere else to modify the destination. The Cursor

| ( ) appears at the new location. | Next<br>Tap               | to confirm the |
|----------------------------------|---------------------------|----------------|
| destination, or tap              | to select a different des | stination.     |

14. After a short summary of the route parameters, the map appears showing the entire

| route. The route is a | utomatically calcula | ated. Tap                                             | re                                            | to m                                   | odify ro | ute |
|-----------------------|----------------------|-------------------------------------------------------|-----------------------------------------------|----------------------------------------|----------|-----|
| parameters, or tap    | Go!                  | and start your journ                                  | ey.                                           |                                        |          |     |
| Route Calcula         | tion                 | Aachen<br>North-Rhine-Westphelia(Aachen (Stadt)) (Nor | <ul> <li>● 1:42 Duss</li> <li>▲ -:</li> </ul> | \$ 8.25 GBP<br>CO <sub>2</sub> 14.9 kg | Car Car  |     |

|                                                                                             | North-Rhine-Westphalia(Aachen (Stadt)) (Nor |                | 0, 14.9 kg<br>6.4 l | Alternatives |
|---------------------------------------------------------------------------------------------|---------------------------------------------|----------------|---------------------|--------------|
| Route Planning Method Short                                                                 | 44                                          |                | Jne                 | Gumme        |
| Types of road:<br>Motorways Per-use Toll Unpaved Roads Carpool/HOV<br>Period Charge Ferries | Aachen Du                                   | ren «Erftstadi | C & Y. I            | orf +        |
|                                                                                             | A More                                      | Euskirch       | G                   | o!           |

#### **3.1.2.4 Searching for a Place of Interest by name**

You can search for Places of Interest by their names. You can search around different locations or along your route in the whole Place database or in one Place category or subcategory only.

1. If you are on the Map screen, press Navi Menu to return to the Navigation menu.

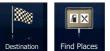

2. In the Navigation menu, tap the following buttons:

**Custom Search** Tap

3.

Select the area around which the Place should be searched for: 4.

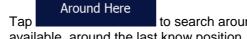

to search around the current position or if it is not available, around the last know position. (The result list will be ordered by the distance from this position.)

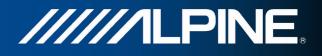

#### In a Town

Tap **and the selected city/town**. (The result list will be ordered by the distance from the centre of the selected city/town.)

#### Around Destination

• Tap **Tap and the search** to search for a place around the destination of the active route. (The result list will be ordered by the distance from the destination.)

#### Along Route

• Tap to search along the active route, and not around a given point. This is useful when you search for a later stopover that results in a minimal detour only, such as searching for upcoming petrol stations or restaurants. (The result list will be ordered by the length of the necessary detour.)

|        | Around Destination | 4 |
|--------|--------------------|---|
| /      | Around Destination | R |
| Die of | Around Here        |   |
| 1      | In a Town/City     |   |
|        | Along Route        |   |

5. (optional) If you have selected

select the city/town to search in.

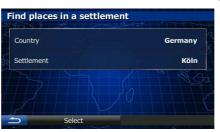

6. Select one of the main Place categories (e.g. Accommodation) to search in or tap

In a Town

#### Find by Name

to search among all Places.

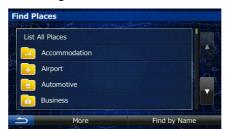

7. Select one of the Place subcategories (e.g. Hotel or Motel) to search in or tap

#### Find by Name

to search in the selected Place category.

| Find Places - Ace  | commodation   |              |
|--------------------|---------------|--------------|
| List All Places in | Accommodation |              |
| Camping            |               |              |
| Hotel or Mo        | otel          | 4° C         |
|                    |               | THE SA       |
| APATT              |               |              |
|                    | lore          | Find by Name |

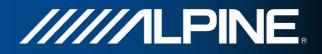

| 8. | Тар | Find by Name |
|----|-----|--------------|
| -  |     |              |

if you have not done it before.

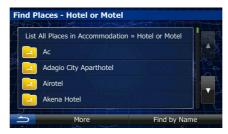

9. Using the keyboard, start entering the name of the Place.

| Fi                  | nd F | Place  | s - ( | Quic  | k Se | arch  |   |   |    |    |    |
|---------------------|------|--------|-------|-------|------|-------|---|---|----|----|----|
| L                   | Ente | er the | Nan   | ne of | the  | Place |   |   |    | T  |    |
|                     | LINC |        | Truit |       | unc  | Tidee |   |   |    |    |    |
|                     | 1    | 2      | 3     | 4     | 5    | 6     | 7 | 8 | 9  | 0  |    |
|                     | Q    | W      | E     | R     | Т    | Υ     | U | Ι | 0  | Ρ  |    |
| $\mathcal{F}$       |      | A S    | 5 1   | D     | F (  | GI    | H | J | K  |    | pa |
| $\square$           | Z    | X      | С     | V     | В    | Ν     | М |   | 12 | 23 | K  |
| Keys   Results (67) |      |        |       |       |      |       |   |   |    |    |    |
|                     |      |        |       |       |      |       |   |   |    |    |    |

After entering a few letters, tap
 After entering a few letters, tap
 to open the list of Places with names containing the entered character sequence.

|      | Place  | es Found                                                      |        | · · · |
|------|--------|---------------------------------------------------------------|--------|-------|
| K    | (      | Nrw Busreisen Ali Gökgöz<br>Komödienstrasse 19, 50667 Köln    | 10 m 🚱 | 17    |
| 5    |        | Gökgöz Reisen<br>Komödienstrasse 19, 50667 Köln               | 10 m 🛇 |       |
| He C |        | Konditorei & Cafe Verreschi<br>Komödienstrasse 17, 50667 Köln | 20 m 🔞 |       |
|      | (3)    | American Express International In<br>Burgmauer 14, 50667 Köln | 20 m 🚱 |       |
| /    | Ş      | Abc-Foto W. Marx<br>Komödienstrasse 15, 50667 Köln            | 20 m 🛇 |       |
|      | 1<br>1 | More                                                          | Filter | ,     |

11. (optional) The Places in the list are ordered by their distance from the current or last known position, from the selected city/town, from the <u>destination or by the</u> length of the

necessary detour. If you need to reorder the list, tap

More

12. Browse the list if necessary and tap one of the list items. A full screen map appears with the selected point in the middle. The name and address of the Place is displayed at the top of the screen.

13. (optional) Tap Info to see the details of the selected Place. Tap to return to the map.

14. If necessary, tap the map somewhere else to modify the destination. The Cursor

Next to confirm the destination, or tap
15. After a short summary of the route parameters, the map appears showing the entire More

route. The route is automatically calculated. Tap Go! Go! and start your journey.

INA-W910R Navigation Software Owner's Manual

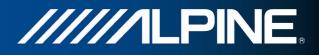

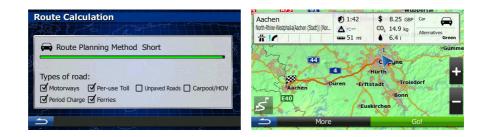

#### 3.1.2.5 Selecting nearby assistance from 'Where Am I?'

You can quickly search for nearby assistance from the 'Where Am I?' screen.

- On the Map screen, tap
   I to open the Quick menu.
   I up open the Quick menu.
   I up open the Quick menu.
   I up open the Quick menu.
   I up open the Quick menu.
   I up open the Quick menu.
   I up open the Quick menu.
   I up open the Quick menu.
   I up open the Quick menu.
   I up open the Quick menu.
   I up open the Quick menu.
   I up open the Quick menu.
   I up open the Quick menu.
   I up open the Quick menu.
   I up open the Quick menu.
   I up open the Quick menu.
   I up open the Quick menu.
   I up open the Quick menu.
   I up open the Quick menu.
   I up open the Quick menu.
   I up open the Quick menu.
   I up open the Quick menu.
   I up open the Quick menu.
   I up open the Quick menu.
   I up open the Quick menu.
   I up open the Quick menu.
   I up open the Quick menu.
   I up open the Quick menu.
   I up open the Quick menu.
   I up open the Quick menu.
   I up open the Quick menu.
   I up open the Quick menu.
   I up open the Quick menu.
   I up open the Quick menu.
   I up open the Quick menu.
   I up open the Quick menu.
   I up open the Quick menu.
   I up open the Quick menu.
   I up open the Quick menu.
   I up open the Quick menu.
   I up open the Quick menu.
   I up open the Quick menu.
   I up open the Quick menu.
   I up open the Quick menu.
   I up open the Quick menu.
   I up open the Quick menu.
   I up open the Quick menu.
   I up open the Quick menu.
   I up open the Quick menu.
   I up open the Quick menu.
   I up open the Quick menu.
   I up ope
- 3. Preset search categories appear, all for searching around the current position (or around the last known position if the current position is not available):

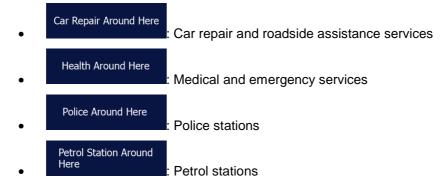

4. Tap any of the quick search buttons to get an instant list of that type of Places.

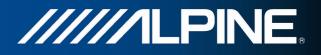

| Plac     | es Found                                               |          |      |
|----------|--------------------------------------------------------|----------|------|
|          | Freie Tankstelle<br>Stixchesstrasse 123, 51377 Manfort | 650 m 🛇  | A.S. |
| <u></u>  | Aral<br>Willy-Brandt-Ring 20, 51373 Wiesdorf           | 1.2 km   |      |
| 9        | Shell<br>Willy-Brandt-Ring, 51373 Wiesdorf             | 1.2 km   |      |
| <b>@</b> | Aral<br>Alkenrather Strasse 67, 51377 Alkenrath        | 1.6 km Ø |      |
| <b></b>  | Go<br>Wöhlerstrasse 7, 51373 Wiesdorf                  | 1.8 km   |      |
| 5        | More                                                   | Filter   |      |

More

5. (optional) The Places in the list are ordered by their distance from the current or last known position, from the selected city/town, from the destination or by the length of the

necessary detour. If you need to reorder the list, tap

- 6. Browse the list if necessary and tap one of the list items. A full screen map appears with the selected point in the middle. The name and address of the Place is displayed at the top of the screen.
- 7. (optional) Tap Tinfo to see the details of the selected Place. Tap to return to the map.
- 8. If necessary, tap the map somewhere else to modify the destination. The Cursor

| ( ) appears at      | the new location. I | ap to confirm the                  |
|---------------------|---------------------|------------------------------------|
|                     |                     |                                    |
|                     |                     |                                    |
| • • • • •           |                     |                                    |
| destination, or tap |                     | to select a different destination. |

9. After a short summary of the route parameters, the map appears showing the entire

route. The route is automatically calculated. Tap

Go!

and start your journey.

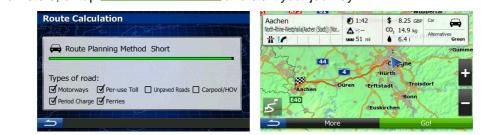

#### **3.1.3** Selecting a map location as the destination

1. If you are on the Map screen, press Navi Menu to return to the Navigation menu.

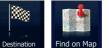

- 2. In the Navigation menu, tap the following buttons:
- 3. Locate your destination on the map: move and scale the map as needed.

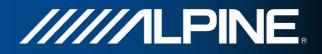

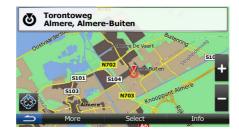

- Tap the location that you want to select as your destination. The Cursor ( appears.
- 5. Tap Select to select the Cursor as the destination.
- 6. After a short summary of the route parameters, the map appears showing the entire

| route. The route is automatically calculated | I. Tap to modify route                                                                                                    |
|----------------------------------------------|----------------------------------------------------------------------------------------------------|
| parameters, or tap Go! and                   | d start your journey.                                                                                                    |
| Route Calculation                            | Acten         Ista         Ista <thista< th="">         Ista         Ista         <t< td=""></t<></thista<> |
| Route Planning Method Short                  | ti au 51 mi ↓ 6,41 Automativis Green                                                                                                    |
| Types of road:                               | Aachen Bonn<br>Euskirchen<br>More Gol                                                                                                    |

#### 3.1.4 Selecting the destination from your Favourites

You can select a location that you have already saved as a Favourite to be your destination. Adding a location to the list of Favourite destinations is described on page 58.

- 1. Access the list of Favourites:
  - If you are on the Map screen, tap and then tap

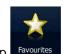

- If you are in the Navigation menu, tap Destination and then tap
- 2. The list of Favourite destinations is displayed.

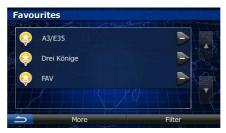

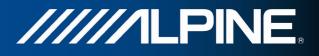

3. Tap the Favourite that you want to set as your destination. If necessary, browse down Filter to see more of the list or tap and enter a few letters from the name of the Favourite destination. A full screen map appears with the selected point in the middle. If necessary, tap the 4. map somewhere else to modify the destination. The Cursor ( ) appears at the Next new location. Tap to confirm the destination, or tap to select a different destination. 5. After a short summary of the route parameters, the map appears showing the entire More route. The route is automatically calculated. Tap to modify route Go! parameters, or tap and start your journey. **Route Calculation** Aachen 1:42 \$ 8.25 GE CO2 14.9 kg Δ 计!/ 6.4 Route Planning Method Short 44 Types of road Motorways Pe is Carpool/HO Period Charge Ferrie

## 3.1.5 Selecting one of the most likely destinations (Smart History)

The destinations that you have set earlier appear in the History list. Two of those recent destinations are shown in the Destination menu for easy access. Smart History offers these locations based on your navigation habits, using parameters like the current time of day, the day of week, and the current location. The more you use the navigation software, the better it can guess your desired destination.

1. If you are on the Map screen, press Navi Menu to return to the Navigation menu.

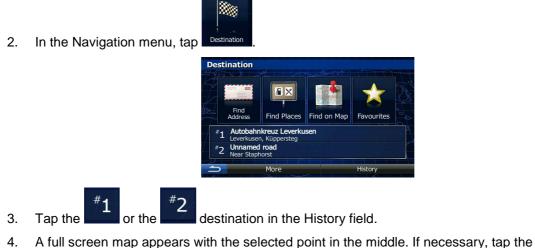

. A run screen map appears with the selected point in the middle. If necessary, tap the

map somewhere else to modify the destination. The Cursor (  $\checkmark$  ) appears at the

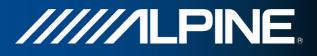

| new location. Tap to cor<br>to select a different dest                                     | nfirm the destination, or tap<br>tination.                                                                                                    |
|--------------------------------------------------------------------------------------------|----------------------------------------------------------------------------------------------------|
| After a short summary of the route parameter route. The route is automatically calculated. | More                                                                                                    |
| Go! and s                                                                                  | start your journey.                                                                                                    |
| Route Calculation                                                                          | Achen<br>Nor-Rine Waphala (abon (Stat)) (Nor.<br>More Rine Waphala (abon (Stat)) (Nor.<br>More Rine Wa |

#### **3.1.6** Selecting a recent destination from the History

The destinations that you have set earlier appear in the History.

1. Access the History:

5.

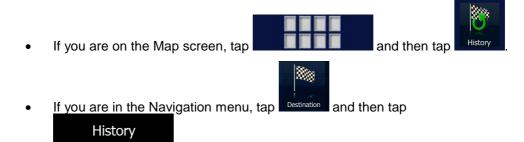

2. The list of recent destinations appears. Smart History promotes three destinations to the first page based on your previous routes (most likely destinations). The rest of the destinations are ordered by time they were last selected. If necessary, scroll the list to see earlier destinations.

| ŀ     | listo          |                                                    |      |
|-------|----------------|----------------------------------------------------|------|
| K     |                | Smart History Items:                               | and. |
| T.    | <sup>#</sup> 1 | Aachener Strasse 19<br>Herzogenrath                |      |
| PHA \ | #2             | Aachen<br>North-Rhine-Westphalia(Aachen (Stadt)) ( | 000  |
| /     | #3             | Fichtenweg<br>Forststrasse                         | •    |
|       | <b>F</b>       | History Items:                                     |      |
|       | 5              | Delete All Filter                                  |      |

- 3. Select a destination from the list.
- 4. A full screen map appears with the selected point in the middle. If necessary, tap the

map somewhere else to modify the destination. The Cursor (  $\overset{\textcircled{}}{\bigcirc}$  ) appears at the

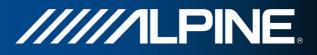

| new location. Tap to control to select a different dest                                                                                                    | nfirm the destination, or tap                                                                                                    |
|----------------------------------------------------------------------------------------------------|----------------------------------------------------------------------------------------------------|
| After a short summary of the route parameter                                                                                                    | rs, the map appears showing the entire                                                                                                    |
| route. The route is automatically calculated.<br>Go!                                                                                                    | More to modify route start your journey.                                                                                                    |
| Route Calculation         Route Planning Method Short         Types of road:         Motorways       Per-use Toll         Unpaved Roads       Carpool/HOV         Period Charge       Ferries | Achen<br>More-<br>Control Control |

#### 3.1.7 Entering the coordinate of the destination

5.

5.

You can also select a destination by entering its coordinate. Do as follows:

1. If you are on the Map screen, press Navi Menu to return to the Navigation menu.

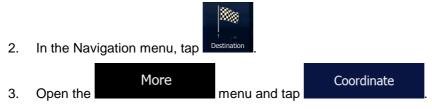

4. You can enter the latitude and longitude values in any of the following formats: decimal degrees; degrees and decimal minutes; or degrees, minutes and decimal seconds.

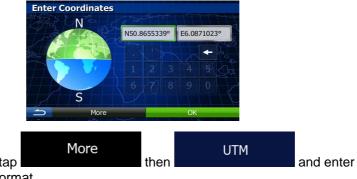

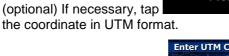

| Enter UTM Coordinates |       |         |   |    |     |
|-----------------------|-------|---------|---|----|-----|
| UTM zone              | 32U   | 1.6-171 |   |    | 2   |
| Easting               | 29503 | 30      |   |    | + 🕅 |
| Northing              | 56389 | 914     |   |    |     |
|                       | 2     | 3       | 4 |    | fa  |
|                       |       | 8       |   |    |     |
|                       | More  |         |   | ОК |     |

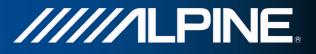

| 6. | Done .                                                                                                    |
|----|----------------------------------------------------------------------------------------------------|
| 7. | A full screen map appears with the selected point in the middle. If necessary, tap the                                                                                                    |
|    | map somewhere else to modify the destination. The Cursor ( ) appears at the Next new location. Tap to confirm the destination, or tap                                                                                                    |
|    | to select a different destination.                                                                                                    |
| 8. | After a short summary of the route parameters, the map appears showing the entire<br>route. The route is automatically calculated. Tap                                                                                                    |
|    | Go! and start your journey.                                                                                                    |
|    | Route Calculation       I:42       8.25 GP       Composition         Achen       0:1:42       0:1:42       0:1:42       0:1:42       0:1:42       0:1:42       0:1:42       0:1:42       0:1:42       0:1:42       0:1:42       0:1:42       0:1:42       0:1:42       0:1:42       0:1:42       0:1:42       0:1:42       0:1:42       0:1:42       0:1:42       0:1:42       0:1:42       0:1:42       0:1:42       0:1:42       0:1:42       0:1:42       0:1:42       0:1:42       0:1:42       0:1:42       0:1:42       0:1:42       0:1:42       0:1:42       0:1:42       0:1:42       0:1:42       0:1:42       0:1:42       0:1:42       0:1:42       0:1:42       0:1:42       0:1:42       0:1:42       0:1:42       0:1:42       0:1:42       0:1:42       0:1:42       0:1:42       0:1:42       0:1:42       0:1:42       0:1:42       0:1:42       0:1:42       0:1:42       0:1:42       0:1:42       0:1:42       0:1:42       0:1:42       0:1:42       0:1:42       0:1:42       0:1:42       0:1:42       0:1:42       0:1:42       0:1:42       0:1:42       0:1:42       0:1:42       0:1:42       0:1:42       0:1:42       0:1:42       0:1:42       0:1:42       0:1:42       0:1:42       0:1:42       0: |

#### 3.1.8 Navigate to a location stored in a picture

You can also set the location stored in a picture as your destination. Do as follows:

1. If you are on the Map screen, press Navi Menu to return to the Navigation menu.

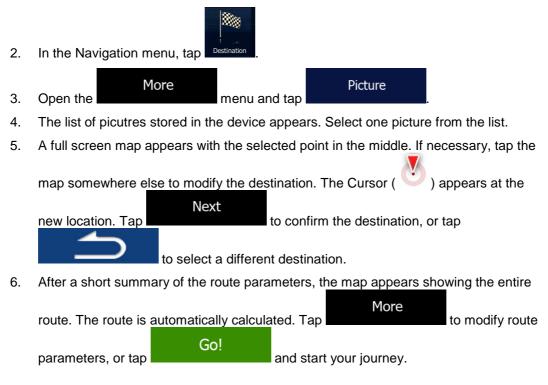

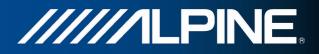

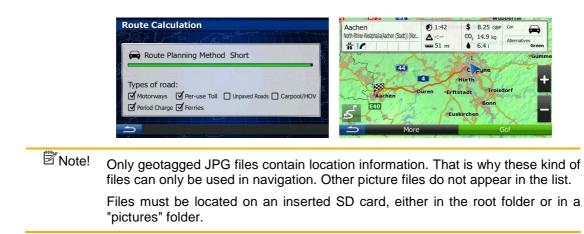

#### **3.1.9** Building a route from the list of destinations (Create Route)

You can also build your route destination by destination from the My Route menu.

1. If you are on the Map screen, press Navi Menu to return to the Navigation menu.

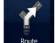

2. In the Navigation menu, tap

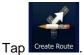

3.

5.

| Create | Route       |          | S-r-r |     |  |
|--------|-------------|----------|-------|-----|--|
|        | Current GPS | Position |       |     |  |
|        |             |          |       | Vor |  |
| / /    |             |          |       |     |  |
| ЪЙ     | More        |          |       |     |  |

4. There is only one line in the list of route points, the start point of the route, normally the current GPS position.

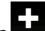

- Tap **Tap** to select the destination.
- 6. The Destination menu appears and you can select the destination of the route the same way as described in the previous sections.

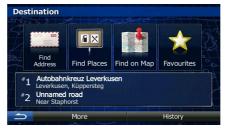

7. When the new destination is selected, the list returns.

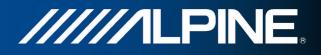

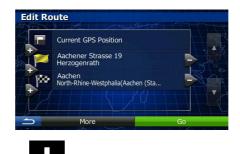

8. To add more destinations, tap where you want to insert the new route point in the list, and repeat the above procedure.

## **3.2** Viewing the entire route on the map

It is easy to get a map overview of the active route. Do as follows:

1. If you are on the Map screen, press Navi Menu to return to the Navigation menu.

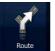

2. In the Navigation menu, tap

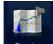

3. Tap <u>overview</u>. The active route is displayed in its full length on the map together with additional information and controls.

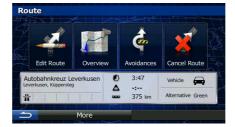

## **3.3** Checking route parameters and accessing route related functions

You can check different parameters of the route recommended by the software.

1. If you are on the Map screen, press Navi Menu to return to the Navigation menu.

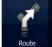

- 2. In the Navigation menu, tap
- 3. The following pieces of information are displayed:
  - The name and/or address of the destination.
  - Warning icons (if any). They provide extra information about your route (e.g. unpaved roads or toll roads to be taken).
  - The total time of the route.

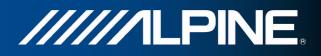

- The total length of the route.
- Estimated delay calculated from traffic events on your route.
- The symbol of the vehicle type used in route calculation.
- The route planning method (e.g. Fast).

| Autobahnkreuz Leverkusen | ٥ | 3:14         | Vehicle     |       |
|--------------------------|---|--------------|-------------|-------|
| #                        |   | -:<br>343 km | Alternative | Green |

4. You have the following options on this screen (for detailed instructions on how to use them, see the next chapter):

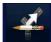

• Tap Edit Route to edit the route: to add or remove destinations or change their sequence. You can also set a route start point other than your current location. This can be useful to plan and save a future trip.

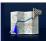

Tap \_\_\_\_\_\_ to display the entire route on the map.

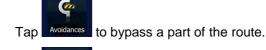

- Tap Cancel Route to delete the active route.

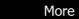

```
    Tap to return to the Navigation menu.
```

## 3.4 Modifying the route

When navigation is already started, there are several ways to modify the active route. The following sections show some of those options.

# **3.4.1** Selecting a new destination when already having a route: New Route, Waypoint or Final Destination

If you already have a recommended route and you select a new destination as described in the above sections, the application will ask you whether to start a new route, add a new waypoint (intermediate destination) to the route or append the newly selected destination at the end of the current route.

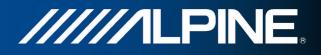

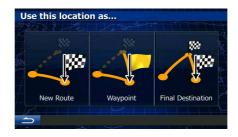

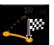

Tap <u>New Route</u> to plan a new route to the newly selected location. The previous destination and waypoint(s) are deleted.

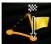

• Tap www.text. The other destinations of the route remain intact. Note: the new waypoint is placed among destinations to keep the route optimal. To decide where a waypoint to appear, use the Edit Route feature.

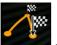

• Tap Final Destination to append the newly selected destination at the end of the route. The other destinations of the route remain intact. The previous final destination is now the last waypoint.

#### 3.4.2 Setting a new starting position for the route

For normal navigation, all routes are planned from the current position. In order to check future routes, simulate them or see their length in time and distance, you can turn off the GPS receiver. Then you can set the starting point of the route to a different location than the current GPS position.

- 1. If you are on the Map screen, press Navi Menu to return to the Navigation menu.
  - In the Navigation menu, tap

2.

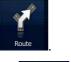

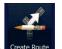

3. If you already have a route, tap Edit Route. If you are starting a new route, tap

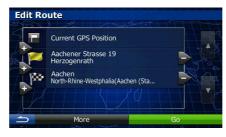

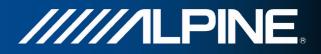

| Create F  | Route                |  |
|-----------|----------------------|--|
|           | Current GPS Position |  |
|           |                      |  |
| $\square$ |                      |  |
| n.        | More                 |  |

4. The first line is the start of the route, normally the current GPS position. Tap and confirm your action at the warning message.

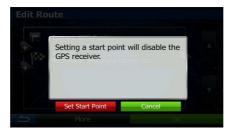

5. The Destination menu appears and you can select the start point of the route the same way you select a destination.

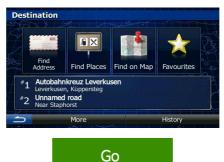

- 6. When the new start point is set, tap
- 7. The map returns with a transparent Vehimarker (showing that there is no GPS reception). If an active route already existed, it is now recalculated starting from the selected location.

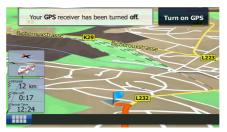

**Turn on GPS** 

8. To return to normal navigation, tap

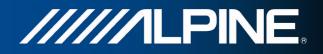

#### 3.4.3 Editing the list of destinations (Edit Route)

You can edit the route by modifying the list of destinations. You can add or remove destinations, modify the start position or reorder the list.

1. If you are on the Map screen, press Navi Menu to return to the Navigation menu.

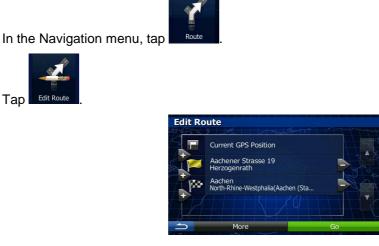

4. You have the following options:

2.

3.

Тар

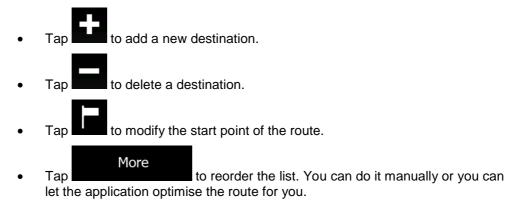

#### **3.4.4** Pausing the active route

You do not need to pause the active route: when you start driving again, the software restarts the voice instructions from your position.

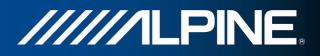

#### **3.4.5** Cancelling the active route

To cancel the navigated route, do one of the following:

If you are on the Map screen, tap
If you are on the Map screen, tap
and then tap
and then tap
and then tap
and then tap
and then tap

#### 3.4.6 Checking route alternatives when planning the route

You can select from different route alternatives or change the route planning method after you have selected a new destination. Do as follows:

1. Select a destination as explained earlier, and get to the route confirmation screen.

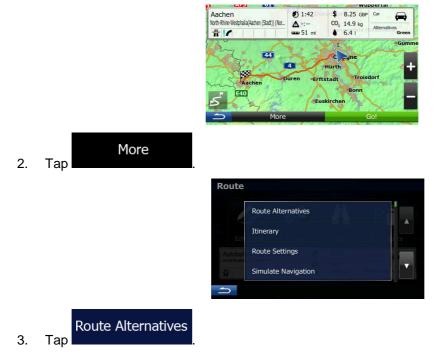

4. You see the basic details of three route alternatives with the selected route planning method. Tap any of them to see it on the map.

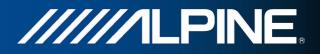

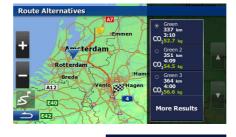

More Results

5. Or if you cannot find a good alternative, tap routes with different routing methods.

and scroll down for

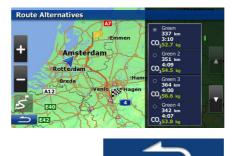

6. Select one of the route alternatives and tap to return to the previous screen. The software recalculates the route. The orange line now shows the new recommended route.

#### 3.4.7 Checking route alternatives for an existing route

To recalculate the active route with a different route planning method, you can modify the Route settings. There is another way to do this and to compare different route alternatives with the same route planning method. Do as follows:

- 1. If you are on the Map screen, press Navi Menu to return to the Navigation menu.
- 2. In the Navigation menu, tap

More

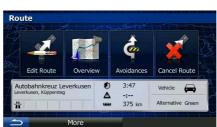

3. Tap

| Route   |                     |               |  |
|---------|---------------------|---------------|--|
|         | Route Alternatives  |               |  |
| Edi     | Itinerary           | Cancel Ro te  |  |
| Autobat | Route Settings      | Vetucie       |  |
| *       | Simulate Navigation | Alternative ( |  |
| 1       |                     |               |  |

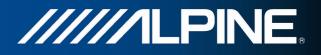

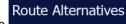

- 4. Tap
- 5. You see the basic details of three route alternatives with the selected route planning method. Tap any of them to see it on the map.

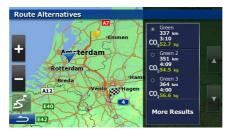

More Results

6. Or if you cannot find a good alternative, tap routes with different routing methods.

and scroll down for

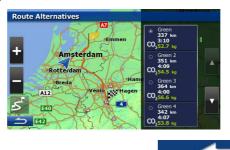

7. Select one of the route alternatives then tap and hold for a few seconds to return to the Map screen. The software recalculates the route. The orange line now shows the new recommended route.

#### 3.4.8 Changing the vehicle used in route planning

To recalculate the active route for a different vehicle, do as follows. These changes can also be made in Settings.

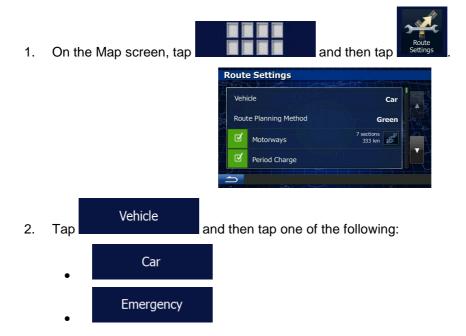

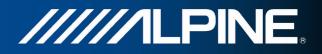

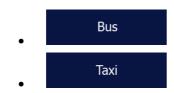

3. The software recalculates the route optimised for the new vehicle type. The orange line now shows the new recommended route.

#### 3.4.9 Changing the road types used in route planning

To recalculate the active route with different road type preferences, do as follows. These changes can also be made in Settings.

1. On the Map screen, tap

|       |                   | and then tap         | Route<br>Settings |
|-------|-------------------|----------------------|-------------------|
| Route | Settings<br>le    |                      | ar                |
| Route | e Planning Method | Gre                  | -                 |
|       | Motorways         | 7 sections<br>333 km |                   |
|       | Period Charge     |                      |                   |

 Tap any of the listed road types to modify the route. If needed, scroll the list for all road types. You have the following options (their order depends on the selected vehicle type):

## Motorways

- You might need to avoid motorways when you are driving a slow car or you are towing another vehicle.

## Period Charge

Pass or vignette to use the road for a longer period of time. They can be enabled or disabled separately from toll roads.

#### Per-use Toll

- The software includes toll roads (pay roads where there is a per-use charge) in the routes by default. If you disable toll roads, your software plans the best toll-free route.

#### Ferries

- The software includes ferries in a planned route by default. However, a map does not necessarily contain information about the accessibility of temporary ferries. You might also need to pay a fare on ferries.

#### Unpaved Roads

- The software excludes unpaved roads by default: unpaved roads can be in a bad condition and usually you cannot reach the speed limit on them.

## 3. Tap to confirm the changes. The software recalculates the route. The orange line now shows the new recommended route.

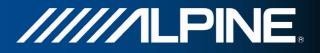

## **3.5** Saving a location as a Favourite destination

You can add any location to Favourites, the list of frequently used destinations. Planning a route to one of the Favourite destinations was described earlier.

- 1. Select a destination as described before. It can be an address, a Place, any location on the map, a previously used destination from History, a coordinate or a location where a photo was taken.
- 2. When the full screen map appears with the selected location in the middle, tap

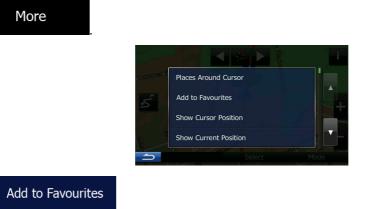

4. (optional) Using the keyboard, you can change the name offered for the Favourite. Tap

| to enter symbols. |
|-------------------|
|-------------------|

3.

Tap

|    |     |      | Save Favourite                                       |
|----|-----|------|------------------------------------------------------|
|    |     |      | Enter a Name for the Favourite>                      |
|    |     |      |                                                      |
|    |     |      | Q W E R T Y U I O P                                  |
|    |     |      | A S D F G H J K L                                    |
|    |     |      |                                                      |
|    |     |      | Keys Done                                            |
| 5. | Тар | Done | to save the location as a new Favourite destination. |

## **3.6** Watching the simulation of the route

You can run a simulated navigation that demonstrates the active route. Do as follows:

1. If you are on the Map screen, press Navi Menu to return to the Navigation menu.

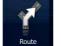

2. In the Navigation menu, tap

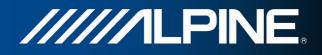

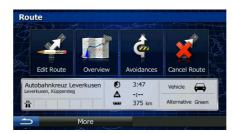

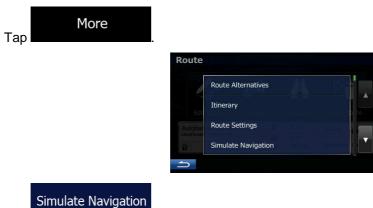

3.

2.

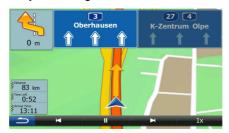

1. (optional) You have the following controls during the simulation:

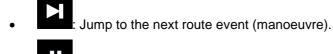

- Pause the simulation.
  - : Jump to the previous route event (manoeuvre).
- **1**X: Tap to increase the speed of the simulation to 4, 8 or 16 times faster. Now tap again to return to the normal speed.
- Tap \_\_\_\_\_\_ to stop the simulation.

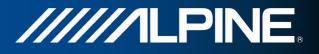

## **4 Reference Guide**

On the following pages you will find the description of the different concepts and menu screens of the software.

## 4.1 Concepts

#### 4.1.1 Smart Zoom

Smart Zoom provides much more than just a usual automatic zoom feature:

- While following a route: when approaching a turn, it will zoom in and raise the view angle to let you easily recognise your manoeuvre at the next junction. If the next turn is at a distance, it will zoom out and lower the view angle to be flat so you can see the road in front of you.
- While driving without an active route: Smart Zoom will zoom in if you drive slowly and zoom out when you drive at high speed.

#### 4.1.2 Daytime and night colour themes

The software uses different colour themes during the day and during the night for both the map and the menu screens.

- Daytime colours are similar to paper road maps, and the menus are bright.
- The night colour themes use dark colours for large objects to keep the average brightness of the screen low.

The software offers different daytime and night colour profiles. It can also switch automatically between the daytime and the night schemes based on the current time and GPS position a few minutes before sunrise, when the sky has already turned bright, and a few minutes after sunset, before it becomes dark.

#### 4.1.3 Route calculation and recalculation

Your software calculates the route based on your preferences:

• Route planning methods:

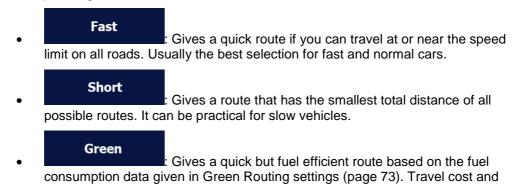

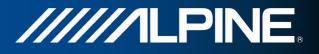

 $\text{CO}_2$  emission calculations are estimations only. They cannot take elevations, curves and traffic conditions into account.

#### Easy

manoeuvres. With this option, you can make your software to take, for example, the motorway instead of a series of smaller roads or streets.

• Vehicle types:

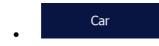

- Manoeuvre restrictions and directional constraints are taken into account when planning a route.
- Roads are used only if access for cars is allowed.
- Private roads and resident-only roads are used only if they are inevitable to reach the destination.
- Walkways are excluded from routes.

#### Emergency

- All manoeuvres are available in intersections.
- Directional constraints are taken into account the way that opposite direction is allowed with a low speed.
- A private road is used only if the destination is there.
- Walkways are excluded from routes.

#### Bus

- Manoeuvre restrictions and directional constraints are taken into account when planning a route.
- Roads are used only if access for buses is allowed.
- Private roads, resident-only roads and walkways are excluded from routes.

## Taxi

- Manoeuvre restrictions and directional constraints are taken into account when planning a route.
- Roads are used only if access for taxis is allowed.
- Private roads, resident-only roads and walkways are excluded from routes.
- Road types used or avoided in route calculation:

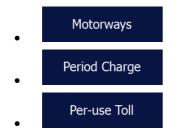

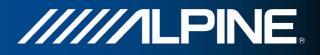

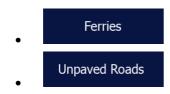

Whenever data exist, route calculation takes into account statistical traffic data for the given day of week and time of day.

Real-time Traffic events are also taken into account and sometimes greatly modify the route.

Your software automatically recalculates the route if you deviate from the proposed itinerary or if a newly received Traffic event concerns a part of the recommended route.

#### 4.1.4 Green routing

Route calculation is not only about finding the quickest or shortest route. For some of the vehicle types, you can also check the fuel consumption and  $CO_2$  emission when planning a route, and you can create cost effective routes with less effect on the environment.

Green Routing

In Settings, select **set and the select** to enter the necessary parameters of your vehicle and the average fuel price. You can also select whether you want to see the difference between your route and the green route even if the selected routing method is not Green.

After the above parameters are set, select as route planning method to get a fast but also fuel efficient route. Note that travel cost and  $CO_2$  emission calculations are estimations only. They cannot take elevations, turns, curves and traffic conditions into account. Also, this routing is not meant to give you the "greenest" route of all. It is still important to travel quickly so the result is a fast route with low fuel consumption and  $CO_2$  emission.

With a vehicle type where green routing is selectable, whichever route planning method is selected, the Green details are also shown when you confirm the route:

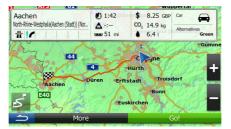

If the selected route planning method is not Green, and you have allowed the application to show the green alternative, the price, fuel consumption and CO<sub>2</sub> emission differences between your selected route and the Green route are also shown on this screen:

|                                                       | and a state                                                   | Wup                                               | Jertal 6         |
|-------------------------------------------------------|---------------------------------------------------------------|---------------------------------------------------|------------------|
| Aachen<br>North-Rhine-Westphalia(Aachen (Stadt)) (Nor | <ul> <li>● 1:44 000</li> <li>▲ -:</li> <li>∞ 51 mi</li> </ul> | \$ 8.38 GBP<br>CO <sub>2</sub> 15.1 kg<br>♦ 6.5 I | Car Alternatives |
|                                                       | 4                                                             | \$ -0.13 GBP<br>CO₂ -0.1 kg<br>H ◆ -0.2 I         | - Gumm           |
| Aachen 0<br>E40                                       | . /.                                                          | stadt Troisde<br>Bonn<br>skirchen                 | orf grad         |
| More                                                  |                                                               | G                                                 | o!               |

Tap the field with these details to switch the route to Green immediately.

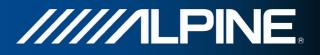

#### 4.1.5 Road safety cameras and other proximity alert points

There is a special proximity warning for road safety cameras (like speed or red light cameras) and other proximity alert points (like schools or railroad crossings). These alert points are not part of the software. You can download them from alpine.naviextras.com or you can upload points in a specific text file if needed.

The application can warn you when you approach road safety cameras like speed cameras or dangerous areas like school zones or railroad crossings. You can set up the different alert types individually in Sound and Warning settings (page 68).

The following alert types are available:

- Audio warning: beeps or the spoken type of the alert can be played while you are approaching one of these points, or extra alert sounds if you exceed the given speed limit while approaching.
- Visual warning: the type of the alert point, its distance and the related speed limit appear on the Map screen while you are approaching one of these cameras.

For some of the alert points, the enforced or expected speed limit is available. For these points, the audio alert can be different if you are below or above the given speed limit.

- Only when speeding: The audio alert is only played when you exceed the given speed limit.
- When approaching: The audio alert is always played. In order to draw your attention, the alert can be different if you exceed the speed limit.

Note! The warning for road safety cameras is disabled when the GPS position is not yet available or if you are in certain countries where road safety camera warning is prohibited.

#### 4.1.6 Speed limit warning

Maps may contain information about the speed limits of the road segments. The software is able to warn you if you exceed the current limit. This information may not be available for your region (ask your local dealer), or may not be fully correct for all roads in the map. Speed warning can be fine-tuned in Sound and Warning settings.

You can set the relative speed above which the application initiates the warning.

The following alert types are available:

- Audio warning: you receive a verbal warning when you exceed the speed limit with the given percentage.
- Visual warning: the current speed limit is shown on the map when you exceed it (for

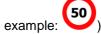

You can also choose to see the speed limit sign on the map all the time.

#### 4.1.7 Traffic information in route planning

The recommended route is not always the same between two points. Offline statistical traffic information (historical speed information or traffic patterns) can be taken into account in the route calculation based on the time of day and the day of week whenever suitable data exists. In addition, real-time traffic information can help you avoid current traffic events like temporary

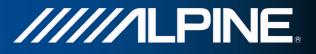

road closures or a traffic jam caused by an accident. Both functions are subject to data availability.

#### **4.1.7.1 Historical traffic**

If statistical traffic information is stored with the map data, the software can take them into account when planning a route. In normal cases, these statistics help you avoid usual traffic jams on the given day of week in the given hour but in some cases like on public holidays that fall on normal weekdays, they can be misleading. You can enable this feature in Traffic settings.

#### **4.1.7.2 Real-time traffic information (TMC)**

TMC (Traffic Message Channel) can provide you with the real-time status of the traffic. Route calculation can avoid road blocks or unexpected traffic jams caused by an accident.

TMC is a specific application of the FM Radio Data System (RDS) used for broadcasting realtime traffic and weather information.

Using traffic information is enabled by default in the software.

Note! TMC is not a global service. It may not be available in your country or region. Ask your local dealer for coverage details.

Your device contains the TMC receiver that is needed to receive Traffic events.

If public Traffic data is broadcast at your location, the software automatically takes into account the traffic events received. You do not need to set anything in the program. The receiver will automatically search the FM radio stations for TMC data, and the decoded information will immediately be used in route planning. When your software receives traffic information that may affect your route, the program will warn you that it is recalculating the route, and navigation will continue with a new route that is optimal considering the most up-to-date traffic conditions.

To fine-tune this recalculation, you can set the minimum delay that can trigger a route recalculation, or you can instruct the software to have you confirm the new recommended route before it takes effect. You can do these in Traffic settings.

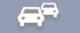

A special icon ( ) is displayed on the Map screen to show you whether traffic events are received. The icon shows the status of the traffic receiver when there are no traffic events on your route, otherwise it shows the type of the next traffic event on your route.

Road segments affected by traffic events are displayed with an alternate colour on the map, and small symbols above the road show the nature of the event:

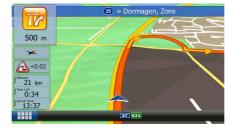

Tap to open the list of traffic even categories :

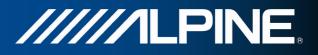

| Eve | ent List          | 1 to the second    | HARA L       |
|-----|-------------------|--------------------|--------------|
| KV. | All events        |                    | 10           |
|     | Flow events       |                    | 4            |
| 110 | Closure and block |                    | 1            |
|     |                   |                    | 0            |
|     | Lane restriction  |                    | 4            |
| D   | Traffic Settings  | Scanning: 94.7 MHz | Offer Detour |

In the first column you can see the number of traffic events on your route. The second column contains the full count of traffic events in the categories.

Tap any of the even types to open the list of traffic events or tap the first line to show all events:

| Tra | iffic                                                          |        |  |
|-----|----------------------------------------------------------------|--------|--|
|     | Dortmund » Essen<br>Exit slip road closed.                     | 154 km |  |
|     | Heerlen/Aachen » Köln<br>Stationary traffic for 2 km.          | 164 km |  |
| 6   | Frankfurt » Würzburg<br>Queuing traffic.                       | 344 km |  |
| 4   | S Basel » Karlsruhe<br>Road surface in poor condition. Danger. | 425 km |  |
| 5   | More                                                           | Filter |  |

Now tap any of the list items to see its details, and to display the affected road segment in its full length on the map:

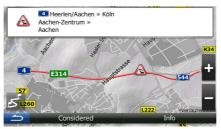

## 4.2 'More' menu

The 'More' menu provides you with various options and additional applications.

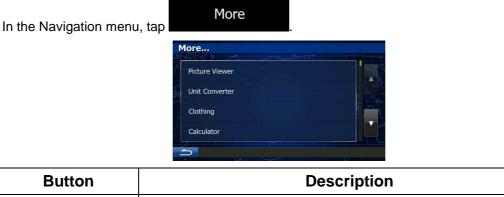

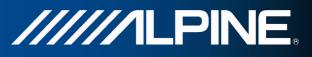

| Unit Converter      | Access travel applications: the unit converter helps you convert<br>between various different international units for temperature, speed,<br>area or pressure, etc.                                                                                                    |
|---------------------|----------------------------------------------------------------------------------------------------|
| Clothing            | Access travel applications: the clothing size converter helps you convert between various different international size units for men's or women's cloth types and shoes.                                                                                                    |
| Calculator          | The scientific calculator helps you in all your calculation needs. Tap<br>the Mode button for additional functions and use the memory to save<br>your results.                                                                                                    |
| Trip Monitor        | If you save your trip logs when you arrive at some of your destinations<br>or let the application automatically save the trip logs for you, those<br>logs are all listed here. Tap one of the trips to see the trip statistics,<br>speed and altitude profile. If track log has also been saved, you can<br>display it on the map with the selected colour. Track logs can be<br>exported to GPX files for later use. |
|                     | As a shortcut, the Trip monitor can be accessed from the Navigation menu.                                                                                                    |
| Fuel Consumption    | The Fuel consumption monitor helps you keep track of the consumption of your car even if you do not use navigation for all your journeys. Set the initial odometer value and then record the distance taken and fuel filled in whenever you fill your car. You can also set reminders for regular car maintenance.                                                                                                    |
| Sunrise & Sunset    | Tap this button to see the sunlit and dark areas of the world. Your current location and route points are marked on the map. Tap the Details button to see the exact sunrise and sunset times for all your route points (your current location, all waypoints and the final destination).                                                                                                    |
| Country Information | Select a country from the list and see useful driving information about<br>the selected country. Information may include speed limits on different<br>road types, the maximum blood alcohol level and any compulsory<br>equipment you need to show when stopped by the police.                                                                                                    |
| Demo                | Run the Demo to watch sample route simulations to see how navigation works.                                                                                                    |
| Updates and Extras  | Visit alpine.naviextras.com to get additional content, such as new maps or 3D landmarks and useful applications.                                                                                                    |
| About               | The About section provides you with product information. Read the Software and Database End User License Agreement, or check the map and other contents of the application. You can also access program usage statistics.                                                                                                    |

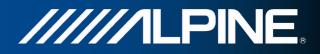

## 4.3 Settings menu

You can configure the program settings, and modify the behaviour of the software.

In the Navigation menu, tap

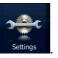

The Settings menu has several options. Tap and or scroll

or scroll with your finger to see the full list.

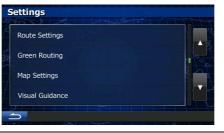

| Button               | Description                                                                                                    |  |
|----------------------|----------------------------------------------------------------------------------------------------|--|
| Sound and Warnings   | Adjust the sound volume, mute your device or change the voice guidance language. In addition, you can enable and set up different warnings and alerts.                                                                                                    |  |
| Customise Quick Menu | The content of the Quick menu (page 19) is fully customisable. Tap the button you want to change, and select its new function from the list.                                                                                                    |  |
| Traffic              | The recommended route is not always the same between two points.<br>Whenever suitable data exists, traffic information can be taken into<br>account in the route calculation.                                                                                                    |  |
| Route Settings       | These settings determine how routes will be calculated. Select the type of vehicle you are driving, the road types used in route planning, and the route planning method.                                                                                                    |  |
| Green Routing        | These settings determine how Green routes will be calculated. They are also used to display the cost and $CO_2$ emission of routes.                                                                                                    |  |
| Map Settings         | You can fine-tune the appearance of the Map screen. Adjust the map<br>view to your needs, choose suitable colour themes from the list for<br>both daytime and night use, change the blue arrow to a 3D car model,<br>show or suppress 3D buildings, turn track logging on or off, and<br>manage you Place visibility sets (which Places to show on the map). |  |
| Visual Guidance      | Adjust how the software helps you navigate with different kinds of route related information on the Map screen.                                                                                                    |  |
| Regional             | These settings allow you to customise the application for your local language, measurement units, time and date settings and formats, as well as to choose the time zone.                                                                                                    |  |

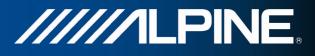

| Trip Monitor               | Trip logs and track logs contain useful information about your trips.<br>Trip logs can be saved manually when you reach your destination or<br>you can turn on the automatic saving here. |
|----------------------------|----------------------------------------------------------------------------------------------------|
| Start Configuration Wizard | Modify the basic software parameters set during the initial setup process. For details, see page 7.                                                                                       |
| Reset to Defaults          | Delete all saved data and reset all settings to their factory defaults.                                                                                                    |

#### **4.3.1 Sound and Warnings**

Adjust the sound volume, mute your device or change the voice guidance language. In addition, you can enable and set up different warnings and alerts.

| Button                     | Description                                                                                                    |
|----------------------------|----------------------------------------------------------------------------------------------------|
| Volume                     | Tap this button to adjust the volume of the different sounds in the application. A new screen shows the different sound types and their controls. See below for details.                                                                                                    |
| Voice Language             | This button shows the current voice guidance profile. By tapping the button, you can select a new profile from the list of available languages and speakers. Tap any of these to hear a sample voice prompt. Just tap when you have selected the new spoken language.                                                                                                    |
| Speed Warning Settings     | Maps may contain information about the speed limits of the road segments. The software is able to warn you if you exceed the current limit. This information may not be available for your region (ask your local dealer), or may not be fully correct for all roads in the map. This setting lets you decide whether you wish to receive visible and/or audible warnings. |
|                            | Adjust the slider to set the relative speed above which the application initiates the warning.                                                                                                    |
|                            | The following alert types are available:                                                                                                    |
|                            | <ul> <li>Audio warning: you receive a verbal warning when you exceed<br/>the speed limit with the given percentage.</li> </ul>                                                                                                    |
|                            | <ul> <li>Visual warning: the current speed limit is shown on the map<br/>when you exceed it.</li> </ul>                                                                                                    |
|                            | If you prefer to see the speed limit sign on the map all the time (normally it is shown only if your speed exceeds it), you can set it here.                                                                                                    |
| Road Safety Camera Warning | This feature allows you to receive a warning when approaching a Road<br>Safety Camera. You must ensure on your own liability that using this<br>feature is legal in the country where you intend to use it.                                                                                                    |
|                            | This button is not displayed when GPS position is not available or if<br>you are in certain countries where road safety camera warning is<br>prohibited. Even if the button is available, you are responsible for<br>checking whether it is legal to use this feature at your location.                                                                                    |

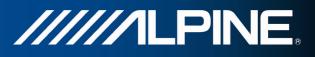

| Proximity Alerts    | The application can warn you when you approach road safety cameras<br>like speed cameras or dangerous areas like school zones or railroad<br>crossings. Tap this button and set the different alert types individually.                |
|---------------------|----------------------------------------------------------------------------------------------------|
|                     | The following alert types are available:                                                                                                    |
|                     | <ul> <li>Audio warning: beeps or the name of the alert type can be<br/>played while you are approaching the camera, or extra alert<br/>sounds if you exceed the speed limit while approaching one of<br/>these cameras.</li> </ul>     |
|                     | <ul> <li>Visual warning: the type of the alert point, its distance and the<br/>related speed limit appear on the Map screen while you are<br/>approaching one of these cameras.</li> </ul>                                             |
|                     | For some of the alert points, the enforced or expected speed limit is<br>available. For these points, the audio alert can be different if you are<br>below or above the given speed limit.                                             |
|                     | <ul> <li>Only when speeding: The audio alert is only played when you exceed the given speed limit.</li> </ul>                                                                                                    |
|                     | <ul> <li>When approaching: The audio alert is always played. In order to<br/>draw your attention, the alert can be different if you exceed the<br/>speed limit.</li> </ul>                                                             |
|                     | Road safety cameras are not displayed in the list when GPS position is<br>not available or if you are in certain countries where road safety<br>camera warning is prohibited.                                                          |
| Warning Sign Alerts | Maps may contain driver alert information. Tap this button to turn on or<br>off these warnings and to set the distance from the hazard to receive<br>the warning at. These can be set individually for the different warning<br>types. |

You can control the volume of the following sound types:

| Button                                                                    | Description                                                                                                    |
|---------------------------------------------------------------------------|----------------------------------------------------------------------------------------------------|
| Master                                                                    | This is the main volume control. These controls affect all below sounds. They can also be accessed from the Quick menu.                    |
| Guidance                                                                  | These controls affect the volume of the guidance sounds (verbal instructions).                                                             |
| Alert Beeps These controls affect the volume of the alert sounds (beeps). |                                                                                                    |
| Кеу                                                                       | Key sounds provide audible confirmation of either pressing hardware buttons or tapping the touch screen. These controls affect key sounds. |

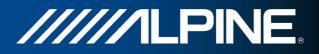

Controls for each sound type:

| Button        | Description                                                                                       |
|---------------|---------------------------------------------------------------------------------------------------|
| Volume slider | Adjusts the volume of the related sound.                                                          |
| ••)           | Use the switch to mute the related sound. The slider becomes inactive.<br>Tap again to re-enable. |

#### 4.3.2 Customise Quick menu

The content of the Quick menu is fully customisable. Tap the button you want to change, and select its new function from the list.

## 4.3.3 Traffic settings

The recommended route is not always the same between two points. Whenever suitable data exists, traffic information can be taken into account in the route calculation.

| Button           | Description                                                                                                    |
|------------------|----------------------------------------------------------------------------------------------------|
| Smart Routes     | Use this switch to enable or disable historical traffic data and traffic patterns. This locally stored information can be very useful in normal circumstances but for example on public holidays it may be better to turn off in order not to take into account normal weekday traffic jams.    |
| Traffic Receiver | Use this switch to enable or disable the TMC receiver that can receive real-time traffic information. The rest of the buttons below are all related to the TMC function and are available only if the receiver is enabled.                                                                      |
| Detour           | This setting determines how your software uses the received real-<br>time traffic information in route calculation. When calculating a new<br>route, or when recalculation becomes necessary based on the<br>received Traffic events, your software avoids traffic events if it makes<br>sense. |
|                  | You can also set the minimum delay that triggers route recalculation,<br>and you can instruct the application if you want to confirm every<br>recalculation.                                                                                                    |
| Event Types      | Tap this button to open the list of traffic event types, and select which events to take into account in route calculation.                                                                                                    |

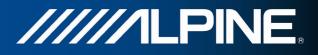

#### 4.3.4 Route settings

These settings determine how routes will be calculated.

| Button                | Description                                                                                                    |
|-----------------------|----------------------------------------------------------------------------------------------------|
| Vehicle               | You can set the type of vehicle you will use to navigate the route.<br>Based upon this setting, some of the road types can be excluded from<br>the route, or some of the restrictions may not be taken into account in |
|                       | route calculation.                                                                                                    |
| Route Planning Method | The route calculation can be optimised for different situations and vehicle types by changing the planning method. See below for details.                                                                              |

To let the route fit your needs, you can also set which road types are to be considered for or to be excluded from the route if possible.

Excluding a road type is a preference. It does not necessarily mean total prohibition. If your destination can only be accessed using some of the excluded road types, they will be used but only as much as necessary. In this case a warning icon will be shown on the My Route screen, and the part of the route not matching your preference will be displayed in a different colour on the map.

In the list of road types you can see in how many segments and what total length of the road type is used in the current route.

| Button        | Description                                                                                                    |
|---------------|----------------------------------------------------------------------------------------------------|
| Motorways     | You might need to avoid motorways when you are driving a slow car or you are towing another vehicle.                                                                                                    |
| Period Charge | Charge roads are pay roads where you can purchase a pass or vignette to use the road for a longer period of time. They can be enabled or disabled separately from toll roads.                                    |
| Per-use Toll  | The software includes toll roads (pay roads where there is a per-use charge) in the routes by default. If you disable toll roads, your software plans the best toll-free route.                                  |
| Ferries       | The software includes ferries in a planned route by default. However, a map does not necessarily contain information about the accessibility of temporary ferries. You might also need to pay a fare on ferries. |
| Unpaved Roads | The software excludes unpaved roads by default: unpaved roads can be in a bad condition and usually you cannot reach the speed limit on them.                                                                    |

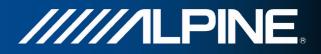

#### Vehicle types:

## Car

- Manoeuvre restrictions and directional constraints are taken into account when planning a route.
- Roads are used only if access for cars is allowed.
- Private roads and resident-only roads are used only they are inevitable to reach the destination.
- Walkways are excluded from routes.

#### Emergency

- All manoeuvres are available in intersections.
- Directional constraints are taken into account the way that opposite direction is allowed with a low speed.
- A private road is used only if the destination is there.
- Walkways are excluded from routes.

#### Bus

- Manoeuvre restrictions and directional constraints are taken into account when planning a route.
- Roads are used only if access for buses is allowed.
- Private roads, resident-only roads and walkways are excluded from routes.

#### Taxi

- Manoeuvre restrictions and directional constraints are taken into account when planning a route.
- Roads are used only if access for taxis is allowed.
- Private roads, resident-only roads and walkways are excluded from routes.

#### **Route Planning Method types:**

| Button | Description                                                                                                    |
|--------|----------------------------------------------------------------------------------------------------|
| Fast   | Gives a quick route if you can travel at or near the speed limit on all roads. Usually the best selection for fast and normal cars.                                                                                |
| Short  | Gives a short route to minimise the distance to travel. It can be<br>practical for slow vehicles. Searching for a short route regardless of<br>the speed, this route type is rarely practical for normal vehicles. |

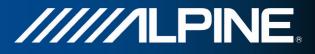

| Green | Gives a quick but fuel efficient route based on the fuel consumption data given in Green Routing settings (page 73). Travel cost and CO <sub>2</sub> emission calculations are estimations only. They cannot take elevations, curves and traffic conditions into account. |
|-------|----------------------------------------------------------------------------------------------------|
| Easy  | Results in a route with fewer turns and no difficult manoeuvres. With this option, you can make your software to take, for example, the motorway instead of a series of smaller roads or streets.                                                                         |

When selecting the Route Planning Method, tap the button at the bottom of the screen to adjust the Green Routing setting:

| Fuel Consumption Urban      | Enter the average consumption of your vehicle when used in built-up areas. The unit for consumption can be set in Regional Settings.                                                                                                    |
|-----------------------------|----------------------------------------------------------------------------------------------------|
| Fuel Consumption Rural      | Enter the average consumption of your vehicle when used on highways. The unit for consumption can be set in Regional Settings.                                                                                                    |
| Engine Type                 | Select the engine and fuel type of your vehicle. This helps in estimating the $\text{CO}_2$ emission.                                                                                                    |
| Fuel Price                  | Enter the average fuel price for travel cost calculation. The currency can be set in Regional Settings.                                                                                                    |
| Calculate Green Alternative | If the selected routing method is not Green, you can have your route<br>compared to the best green alternative on the screen when confirming<br>the route. If this alternative is much better than the selected method,<br>you can quickly switch to Green mode. |

## 4.3.5 Green routing settings

These settings determine how Green routes will be calculated. They are also used to display the cost and  $CO_2$  emission of routes.

| Button                 | Description                                                                                                    |
|------------------------|----------------------------------------------------------------------------------------------------|
| Fuel Consumption Urban | Enter the average consumption of your vehicle when used in built-up<br>areas. If necessary, tap More and select<br>Fuel Economy to change the measurement unit. |
| Fuel Consumption Rural | Enter the average consumption of your vehicle when used on<br>highways. If necessary, tap<br>Fuel Economy<br>to change the measurement unit.                    |

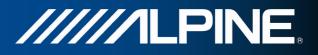

| Engine Type                 | Select the engine and fuel type of your vehicle. This helps in estimating the $CO_2$ emission.                                                                                                    |
|-----------------------------|----------------------------------------------------------------------------------------------------|
| Fuel Price                  | Enter the average fuel price for travel cost calculation. If necessary, tap More and select Currency to change the                                                                                                    |
| Calculate Green Alternative | If the selected routing method is not Green, you can have your route<br>compared to the best green alternative on the screen when confirming<br>the route. If this alternative is much better than the selected method,<br>you can quickly switch to Green mode. |

#### 4.3.6 Map settings

You can fine-tune the appearance of the Map screen. Adjust the map view to your needs, choose suitable colour themes from the list for both daytime and night use, change the blue arrow to a 3D car model, show or hide 3D buildings, turn track logging on or off, and manage you Place visibility sets (which Places to show on the map).

The map is always shown on the screen so that you can see the effect when you change a setting.

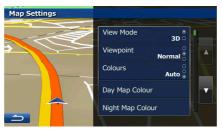

| Button                  | Description                                                                                                    |
|-------------------------|----------------------------------------------------------------------------------------------------|
| View Mode <b>3D</b>     | Switch the map view between a 3D perspective view and a 2D top-<br>down view.                                                                                                   |
| Viewpoint <b>Normal</b> | Adjust the basic zoom and tilt levels to your needs. Three levels are available.                                                                                                |
| Colours <b>AUTO</b>     | Switch between daytime and night colour modes or let the software<br>switch between the two modes automatically a few minutes before<br>sunrise and a few minutes after sunset. |
| Day Map Colour          | Select the colour scheme used in daytime mode.                                                                                                    |
| Night Map Colour        | Select the colour scheme used in night mode.                                                                                                    |

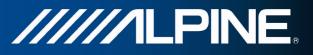

| 3D Vehicle Gallery   | Replace the default position marker to one of the 3D vehicle models.<br>You can select separate icons for different vehicle types selected for<br>route planning. Separate icons can be used for car, pedestrian and the<br>other vehicles.                                                   |
|----------------------|----------------------------------------------------------------------------------------------------|
| Landmarks <b>ON</b>  | Show or suppress 3D landmarks, 3D artistic or block representations of prominent or well-known objects.                                                                                                    |
| Buildings <b>ON</b>  | Show or suppress 3D city models, 3D artistic or block representation of full city building data containing actual building size and position on the map.                                                                                                    |
| Track Logs <b>ON</b> | Turn on or off track log saving, that is, saving the sequence of the locations your journeys go through.                                                                                                    |
| Place Markers        | Select which Places to show on the map while navigating. Too many<br>Places make the map crowded so it is a good idea too keep as few of<br>them on the map as possible. For this, you have the possibility to save<br>different Place visibility sets. You have the following possibilities: |
|                      | • Tap the checkbox to show or hide the Place category.                                                                                                    |
|                      | <ul> <li>Tap the name of the Place category to open the list of its<br/>subcategories.</li> </ul>                                                                                                    |
|                      | <ul> <li>Tap to save the current Place visibility set or to load a previously saved one. Here you can also revert to the default visibility settings.</li> </ul>                                                                                                    |

## 4.3.7 Visual guidance settings

Adjust how the software helps you navigate with different kinds of route related information on the Map screen.

| Data Fields   | The data fields in the corner of the Map screen can be customised.<br>Tap this button and select the values you want to see. The values can<br>be different when you navigate a route from when you are just cruising<br>without a given destination. You can select general trip data like your<br>current speed or the altitude, or route data related to your final<br>destination or the next waypoint on your route. |
|---------------|----------------------------------------------------------------------------------------------------|
| Junction View | If you are approaching a motorway exit or a complex intersection and<br>the needed information exists, the map is replaced with a 3D view of<br>the junction. You can turn this feature on or let the map be displayed<br>for the whole route.                                                                                                    |
| Signpost      | Whenever adequate information is available, lane information similar to<br>the real ones on road signs above the road is displayed at the top of<br>the map. You can turn this feature on or off.                                                                                                    |

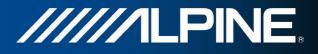

| Route Progress Bar |  |
|--------------------|--|
|                    |  |

Turn on the route progress bar to see your route as a straight line on the right side of the map. The blue arrow represents your current position and moves up as you travel. Waypoints and Traffic events are also displayed on the line.

## 4.3.8 Display settings

Display related settings.

| Menu Animations When animation is turned on, buttons on menus and keyboard sc<br>appear in an animated way. Screen transitions are also animated. | eens |
|----------------------------------------------------------------------------------------------------|------|
|----------------------------------------------------------------------------------------------------|------|

## 4.3.9 Regional settings

These settings allow you to customise the application for your local language, measurement units, time and date settings and formats, as well as to choose the time zone.

| Button            | Description                                                                                                    |
|-------------------|----------------------------------------------------------------------------------------------------|
| Program Language  | This button displays the current written language of the user interface.<br>By tapping the button, you can select a new language from the list of<br>available languages. The application will restart if you change this<br>setting; you are asked to confirm this. |
| Units and Formats | You can set the distance units to be used by the program. Your software may not support all the listed units in some voice guidance languages.                                                                                                    |
|                   | Select between 12 and 24 hours time display and the various international date display formats.                                                                                                    |
| Time Settings     | By default, time zone is taken from the map information and adjusted<br>by your current location. Here you can set time zone and daylight<br>saving manually.                                                                                                    |

#### **4.3.10** Trip monitor settings

Trip logs contain useful information about your trips. Trip logs can be saved manually when you reach your destination or you can turn on the automatic saving here. You can access these logs in the Trip monitor. Trip monitor is available from the More menu.

| Database size      | This is not a button. This line shows the current size of the trip database, the sum of all trip and track logs saved.                             |
|--------------------|----------------------------------------------------------------------------------------------------|
| Enable Auto-Saving | Trip monitor can record statistical data of your trips. If you need these logs later, you can let the application save them automatically for you. |

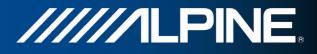

| Save Track Log |
|----------------|
|----------------|

Track logs, the sequence of the positions given by the GPS receiver, can be saved together with trip logs. They can later be displayed on the map. You can let the application save the track log whenever it saves a trip.

## 4.4 Trip monitor

If you save your trip logs when you arrive at some of your destinations or let the application automatically save the trip logs for you, those logs are all listed here. Tap one of the trips to see the trip statistics, speed and altitude profile.

If track log has also been saved, you can display it on the map with the selected colour. Track logs can be exported to GPX files for later use.

The Trip monitor can also be accessed from the More menu.

## 4.5 ActiveWindow

ActiveWindow displays important navigation information in audio screens. The window can be activated and deactivated by pressing the AUDIO hardkey in audio screens. If there is an active route, the route information is displayed and replaced by the next turn when approaching a turn.

The last advice can be repeated by touching the ActiveWindow area. Without a route, the data fields are displayed and can be hidden and shown again by pressing the ActiveWindow area.

The ActiveWindow also shows speed limit information. If speed limit warnings are set to be displayed they will cover the window. Speed warnings can be configured to be displayed only when speeding; please check the Navigation Owners Manual for more information. It is possible to change from ActiveWindow mode to full screen navigation mode by pressing the MAP or NAVI MENU hardkeys at any time. In some cases user input is required to continue navigation: a small part of the navigation window will be displayed and, to continue, please press the NAVI MENU hardkey to operate the navigation software. ActiveWindow is not supported in combination with SD video and DVD player to allow full screen video playback.

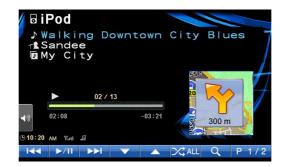

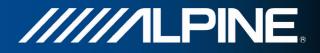

## **5** Glossary

#### 2D/3D GPS reception

The GPS receiver uses satellite signals to calculate its (your) position and needs at least four signals to give a three-dimensional position, including elevation. Because the satellites are moving and because objects can block the signals, your GPS device might not receive four signals. If three satellites are available, the receiver can calculate the horizontal GPS position but the accuracy is lower and the GPS device does not give you elevation data: only 2D reception is possible.

#### Active route

The currently navigated route. Whenever the destination is set, the route is active until you delete it or you reach your destination. See also: Route.

#### **City Centre**

The city/town centre is not the geometric centre of the city/town but an arbitrary point the map creators have chosen. In towns and villages, it is usually the most important intersection; in larger cities, it is one of the important intersections.

#### **Colour theme**

Your software comes with different colour themes for daytime or night use of the map and menu screens. Themes are custom graphic settings and they can have different colours for streets, blocks or surface waters in 2D and 3D modes, and they display shades or shadows in different ways in 3D mode.

One daytime scheme and one night scheme is always selected for the map and for the menus. The software uses them when it switches from day to night and back.

#### **GPS** accuracy

Several factors have impact on the deviation between your real position and the one given by the GPS device. For example, signal delay in the ionosphere or reflecting objects near the GPS device have a different and varying impact on how accurately the GPS device can calculate your position.

#### Map

The software works with digital maps which are not simply the computerised versions of traditional paper maps. Similarly to the paper road maps, the 2D mode of digital maps show you streets, roads, and elevation is also shown by colours.

In 3D mode, you can see the altitude differences, for example valleys and mountains, elevated roads, and in selected cities 3D landmarks and 3D buildings are also displayed.

You can use digital maps interactively: you can zoom in and out (increase or decrease the scale), you can tilt them up and down, and rotate them left and right. In GPS-supported navigation, digital maps facilitate route planning.

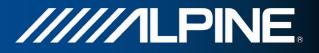

#### North-up map orientation

In North-up mode the map is rotated so its top always faces North. This is the orientation for example in Find on Map.

#### **Road Safety Camera**

Special alert points for speed, red light or bus lane cameras. Different data sources are available. You can configure the software to warn you when you approach one of these cameras.

Detecting the location of Road Safety Cameras is prohibited in certain countries. It is the sole responsibility of the driver to check whether this feature can be used during the trip.

The software is capable of showing and warning for more than just cameras. Various other types of proximity alert points like school zones and railway crossings are also available.

#### Route

A sequence of route events, i.e. manoeuvres (for example, turns and roundabouts) to reach the destination. The route contains one start point and one or more destinations. The start point is the current (or last known) position by default. If you need to see a future route, the start point can be replaced with any other given point.

#### Track-up map orientation

In Track-up mode the map is rotated so its top always points in the current driving direction. This is the default orientation in 3D map view mode.

#### Vehicle marker

The current position is shown with a blue arrow on the map by default. The direction of the blue arrow shows the current heading. This position marker can be replaced with different 3D vehicle symbols. You can even specify different Vehicle markers for different route types (depending on which vehicle type is selected for route calculation).

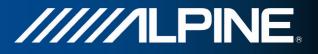

## **6** Copyright note

The product and the information contained herein are subject to change without prior notification.

This manual may not, in whole or in part, be reproduced or transmitted in any form either electronically or mechanically, including photocopying and recording, without the express written consent of Alpine Electronics, Inc.

© 2011 - Alpine Electronics, Inc

© 2011 - NAVTEQ. All rights reserved.

| Albania:               | © 2005 NAVTEQ. All rights reserved. |
|------------------------|-------------------------------------|
| Andorra:               | © 1993 NAVTEQ. All rights reserved. |
| Austria:               | © 1996 NAVTEQ. All rights reserved. |
| Belarus:               | © 2011 NAVTEQ. All rights reserved. |
| Belgium:               | © 1995 NAVTEQ. All rights reserved. |
| Bospia and Herzegovipa | © 2005 NAVTEQ. All rights reserved. |
| Bulgaria:              | © 2005 NAVTEQ. All rights reserved. |
| Croatia:               | © 2005 NAVTEQ. All rights reserved. |
| Czech Republic:        | © 2002 NAVTEQ. All rights reserved. |
| Denmark:               | © 1997 NAVTEQ. All rights reserved. |
| Estonia:               | © 2005 NAVTEQ. All rights reserved. |
| Finland:               | © 2001 NAVTEQ. All rights reserved. |
| France:                | © 1993 NAVTEQ. All rights reserved. |
| FYROM:                 | © 2011 NAVTEQ. All rights reserved. |
| Germany:               | © 1993 NAVTEQ. All rights reserved. |
| Gibraltar:             | © 2011 NAVTEQ. All rights reserved. |
| Greece:                | © 2003 NAVTEQ. All rights reserved. |
| Hungary:               | © 2004 NAVTEQ. All rights reserved. |
| Italy:                 | © 1994 NAVTEQ. All rights reserved. |
| Latvia:                | © 2005 NAVTEQ. All rights reserved. |
| Liechtenstein:         | © 1996 NAVTEQ. All rights reserved. |
| Lithuania:             | © 2005 NAVTEQ. All rights reserved. |
| Luxembourg:            | © 1996 NAVTEQ. All rights reserved. |
| Moldova:               | © 2011 NAVTEQ. All rights reserved. |
| Monaco:                | © 1993 NAVTEQ. All rights reserved. |
| Montenegro:            | © 2005 NAVTEQ. All rights reserved. |
| Norway:                | © 2001 NAVTEQ. All rights reserved. |
| Poland:                | © 2004 NAVTEQ. All rights reserved. |
| Portugal:              | © 1997 NAVTEQ. All rights reserved. |
| Ireland:               | © 1993 NAVTEQ. All rights reserved. |
| Romania:               | © 2005 NAVTEQ. All rights reserved. |
| Russia:                | © 2005 NAVTEQ. All rights reserved. |
| San Marino:            | © 1994 NAVTEQ. All rights reserved. |
| Serbia:                | © 2005 NAVTEQ. All rights reserved. |
| Slovak Republic:       | © 2002 NAVTEQ. All rights reserved. |
| Slovenia:              | © 2004 NAVTEQ. All rights reserved. |
| Spain:                 | © 1997 NAVTEQ. All rights reserved. |
| Sweden:                | © 1994 NAVTEQ. All rights reserved. |
| Switzerland:           | © 1996 NAVTEQ. All rights reserved. |
| The Netherlands:       | © 1993 NAVTEQ. All rights reserved. |
| Turkey:                | © 2011 NAVTEQ. All rights reserved. |
| Ukraine:               | © 2011 NAVTEQ. All rights reserved. |
| United Kingdom:        | © 1993 NAVTEQ. All rights reserved. |
| Vatican City:          | © 1994 NAVTEQ. All rights reserved. |
|                        |                                     |

All rights reserved.